## EDT

Introduction to the EDT Editor

Order No. AA-K443A-TC

# Introduction to the EDT Editor

Order No. AA-K443A-TC

## August 1981

This tutorial manual, which complements the *EDT Editor Manual*, contains brief descriptions of the basic features of EDT. The manual is based on sample keypad, line, and nokeypad editing sessions.

**SOFTWARE VERSION:** 

EDT V2.0

digital equipment corporation, maynard, massachusetts

The information in this document is subject to change without notice and should not be construed as a commitment by Digital Equipment Corporation. Digital Equipment Corporation assumes no responsibility for any errors that may appear in this document.

The software described in this document is furnished under a license, and may only be used or copied in accordance with the terms of such license.

No responsibility is assumed for the use or reliability of software on equipment that is not supplied by DIGITAL or its affiliated companies.

Copyright © 1981 Digital Equipment Corporation

The postage-paid READER'S COMMENTS form on the last page of this document requests your critical evaluation to assist us in preparing future documentation.

The following are trademarks of Digital Equipment Corporation:

| DEC               | m VT         | IAS     |
|-------------------|--------------|---------|
| DECUS             | DECsystem-10 | MASSBUS |
| $\mathbf{DECnet}$ | DECSYSTEM 20 | PDT     |
| PDP               | DECwriter    | RSTS    |
| UNIBUS            | DIBOL        | RSX     |
| VAX               | EduSystem    | VMS     |

## Contents

| Chapter I  | Concepts                               | Page                                           |
|------------|----------------------------------------|------------------------------------------------|
|            | Using This Manual                      | . 1–1                                          |
|            | Purpose                                | . 1–1<br>. 1–1<br>. 1–1                        |
|            | Using EDT                              | . 1–3                                          |
|            | Buffers and Files                      | . 1–5                                          |
| Chapter II | Keypad Editing                         |                                                |
|            | The Keypad and Key Symbols             | . 2–2                                          |
|            | Starting Keypad Editing Inserting Text | . 2–4<br>. 2–5<br>. 2–7<br>. 2–11              |
|            | Session 2                              | . 2–14                                         |
|            | Editing a File                         | . 2–15<br>. 2–16<br>. 2–17<br>. 2–20<br>. 2–23 |
|            | Session 3                              | . 2–27                                         |
|            | Editing the New File                   | . 2–28<br>. 2–30<br>. 2–32<br>. 2–36           |

## Chapter III Line Editing

|            | Session 1                                                                                                    | 3–1                                                                                                    |
|------------|----------------------------------------------------------------------------------------------------|----------------------------------------------------------------------------------------------------|
|            | Starting a Line Editing Session Inserting Text Correcting Mistakes Using the Help Facility Line Numbers and Range Specifications Displaying Text Saving the Text as a File                                                                                                    | 3–3<br>3–5<br>3–6<br>3–6                                                                                                    |
|            | Session 2                                                                                                    | 3–8                                                                                                    |
|            | Editing a File Refreshing the Display of Text Adding to the Buffer Moving and Resequencing Lines Locating Text Substituting Text Updating the Existing File                                                                                                    | 3–8<br>3–9<br>3–11<br>3–13<br>3–15                                                                                                    |
|            | Session 3                                                                                                    | 3–16                                                                                                    |
|            | Editing the Updated File                                                                                                    | 3–17<br>3–18                                                                                                    |
| Chapter IV | Nokovnod Editing                                                                                                    |                                                                                                    |
| Chapter IV | Nokeypad Editing                                                                                                    |                                                                                                    |
| Chapter iv | Session 1                                                                                                    | 4–1                                                                                                    |
| Chapter IV |                                                                                                    | 4-2<br>4-2<br>4-3<br>4-4<br>4-6<br>4-8                                                                                                   |
| Chapter IV | Session 1                                                                                                    | 4-2<br>4-3<br>4-4<br>4-6<br>4-8<br>4-12                                                                                                  |
| Chapter IV | Session 1  Starting a Nokeypad Editing Session Entering Commands Inserting Text Using Entities and Counts Moving the Cursor Setting the Direction of Cursor Movement Saving the Text as a File                                                                                                    | 4-2<br>4-3<br>4-4<br>4-6<br>4-8<br>4-12<br>4-13<br>4-13<br>4-14<br>4-15<br>4-16<br>4-20<br>4-22                                          |
| Chapter IV | Session 1  Starting a Nokeypad Editing Session Entering Commands Inserting Text Using Entities and Counts Moving the Cursor Setting the Direction of Cursor Movement Saving the Text as a File  Session 2  Editing a File Refreshing the Screen (REF) Adding to the Buffer Moving Text Locating Text Substituting Text | $\begin{array}{c} 4-2 \\ 4-2 \\ 4-3 \\ 4-4 \\ 4-6 \\ 4-8 \\ 4-12 \\ 4-13 \\ 4-14 \\ 4-15 \\ 4-16 \\ 4-20 \\ 4-22 \\ 4-24 \\ \end{array}$ |

## Chapter V Advanced EDT

|         | Session 1                                                                          |
|---------|------------------------------------------------------------------------------------|
|         | Merging Files and Inserting Text5–1Moving Text into Buffers5–5Writing to a File5–9 |
|         | Session 2                                                                          |
|         | The SET and SHOW Commands                                                          |
|         | Session 3                                                                          |
|         | The Startup Command File                                                           |
|         | Session 4                                                                          |
|         | Redefining Keys                                                                    |
| Index   |                                                                                    |
| Figures |                                                                                    |
|         | 1–1: Creating and Editing Files with Buffers                                       |
|         | 2–1: VT52 Keyboard and Keypad                                                      |
|         | 2–2: VT100 Keyboard and Keypad                                                     |
|         | 2-3: VT52 Keypad Help Diagram                                                      |
|         | 2-4: VT100 Keypad Help Diagram                                                     |
|         | 2-5: Sample Key Description                                                        |
|         | 3–1: Help Text                                                                     |
|         | 5-1: Sample Text in the Main Buffer                                                |

Commercial Engineering Publications typeset this manual using DIGITAL's TMS-11 Text Management System.

| 4 |  |  |  |
|---|--|--|--|
|   |  |  |  |
|   |  |  |  |
|   |  |  |  |
|   |  |  |  |
|   |  |  |  |

## **CHAPTER I. CONCEPTS**

## **Using This Manual**

Purpose Scope Audience Terminology Organization

## **Using EDT**

Buffers and Files EDT on Your System A Note to IAS Users

## **Chapter I. Concepts**

## **Using This Manual**

This section describes what you need to know to use this manual.

#### **Purpose**

This manual teaches users with little or no computer experience how to edit text with the EDT editor. The manual is intended as a complement to the *EDT Editor Manual*, which is a complete source of information about EDT.

## Scope

The manual describes the basic EDT editing functions by guiding you through sample editing sessions. It is not intended to describe EDT in its entirety.

#### **Audience**

This manual is written for anyone who wants to learn EDT. Users must have access to a terminal and must be able to log in to a system with EDT V2.0.

## **Terminology**

You will encounter the following terms when using this manual:

Buffer A temporary storage area for data. In EDT you edit text in a

buffer and then decide whether to save your work as a file or

to delete it.

CTRL The control function, used frequently in the manual in the

combinations CTRL/Z and CTRL/W.

To use the control function, hold down the keyboard key labeled CTRL and press another key, such as "W" for CTRL/W.

Editor A program on a computer system that lets you create and

modify text. EDT is an editor.

Command An instruction you type at a terminal or include in a com-

mand file that requests the computer to perform a well-defined procedure. For example, INSERT is a command used in line editing to allow the insertion of text

in line editing to allow the insertion of text.

Cursor The position marker in your editing session. On video termi-

nals, the cursor is displayed on the screen. On hardcopy ter-

minals, EDT "remembers" the cursor location.

In this manual the cursor is shown as a rectangle:

CPR relies on a

The cursor may look different on your system; for instance,

it may be an underscore.

EDT The DIGITAL standard editor.

File A collection of data stored in the computer.

Function A keypad editing operation that EDT performs when you

press a keypad key.

Keyboard The set of keys on the terminal that resembles the keyboard

of a typewriter. The keyboard is sometimes referred to as the "main keyboard" to distinguish it from the smaller

keypad.

Keypad The set of keys to the right of the keyboard. This manual

describes the keypad for VT52 and VT100 terminals.

Symbol for the key labeled RETURN. The RETURN key

terminates lines and commands.

Text Entity A string of characters that EDT recognizes as a unit, such as

a word or line.

After you become familiar with the exercises in this manual, you can refer to the *EDT Editor Manual* for detailed information about EDT.

#### Organization

This manual is divided into five chapters:

- I. CONCEPTS introduces the manual and the features of EDT, and compares the three methods of editing: keypad, line, and nokeypad.
- II. KEYPAD EDITING describes the keypad, the GOLD key, and keypad functions. You press keypad keys to perform most editing functions.

- III. LINE EDITING explains how to enter line editing commands. In line editing, you modify text using numbered lines.
- IV. NOKEYPAD EDITING shows you how to enter nokeypad editing commands. Nokeypad editing is similar to keypad editing, except that you type commands instead of pressing keypad keys to edit text.
- V. ADVANCED EDT presents advanced editing techniques, which are described fully in the *EDT Editor Manual*. The examples show how to merge the files created in Chapters II, III, and IV into one file. Chapter V also shows how to work with multiple buffers and startup command files, and how to redefine keys.

Chapters II, III, and IV each contain three sessions that you can follow at your terminal. The sessions show you how to create and edit files, clear the screen, and end sessions with and without saving your work. Try each method of EDT editing that your terminal allows and then choose the one you prefer. The text used in the sample sessions is from a report on CPR (Cardio-Pulmonary Resuscitation), a lifesaving technique. The text is not intended to teach CPR.

If you have a VT52 or VT100 terminal, you can practice EDT with all the sessions in this manual. If you have a hardcopy terminal, try the sessions in Chapter III and Session 1 of Chapter V.

It takes approximately three hours to complete the sessions in this manual. The sessions are designed so that you can work through each session individually.

## **Using EDT**

EDT is DIGITAL's standard text editor. EDT gives you a choice of three ways to edit, depending on your terminal and your editing preference:

Keypad editing is available on VT52 and VT100 terminals. It allows you to display up to 22 lines of text on the screen. With keypad editing, you move the cursor directly to the text you want to modify. Then you press one or two keys to move the cursor and edit text.

*Line editing* is available on all terminals. You enter line editing commands after an asterisk prompt (\*) and edit text using numbered lines.

*Nokeypad editing* is available on VT52 and VT100 terminals. With nokeypad editing, you can display up to 22 lines of text on the screen. You enter nokeypad commands from the main keyboard to move the cursor and edit text.

EDT provides many useful features:

• *Help facility* — You can use the help facility at any time during your editing session to get detailed information about a command.

- Buffer recovery after system failure Occasionally the computer may "crash" (as in the case of power failures) and operations temporarily stop. EDT keeps a record of your work during an editing session in a journal file, so you can recover your edits when the computer system resumes operation.
- Startup command files You can create files of EDT commands that affect other editing sessions. If your startup file includes a command that specifies keypad editing, for example, your next editing session automatically begins in keypad editing.
- Multiple buffers You can divide text into storage areas called "buffers."
   This is especially useful when you are merging parts of several files.
- Redefining keys You can redefine most of the keypad editing keys to perform other functions. You can also extend the capabilities of the keypad by defining combinations of keypad and main keyboard keys to perform special functions. Thus, you can tailor EDT to meet your needs.

#### **Buffers and Files**

Files are kept in a "mass storage" area of the computer. This means they remain on a disk, tape, or other device until someone at a terminal deletes them. By comparison, the buffers you work with in EDT store text only for the time of your editing session. You do not edit a file itself, but a copy of a file that EDT places in the main text buffer.

When you edit with EDT, you either type in new text or modify a copy of a file. During an editing session, this text is stored in the main buffer. At the end of an editing session, you decide whether or not to save the main buffer, which contains your work, as a file. Figure 1–1, parts A and B, illustrates this procedure:

#### A. CREATING A FILE:

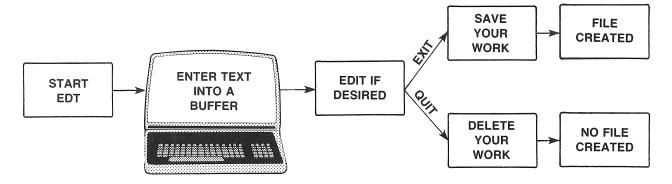

Figure 1–1: Creating and Editing Files with Buffers

#### **B. EDITING A FILE:**

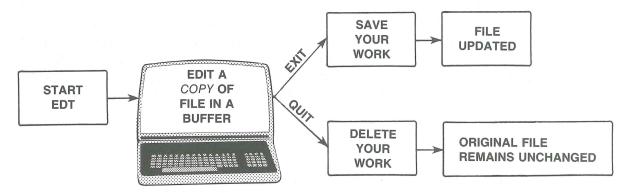

Figure 1–1: Creating and Editing Files with Buffers (Cont.)

Most EDT commands are used for editing, so they affect buffers. By contrast, the commands INCLUDE, WRITE, and EXIT operate on files.

After starting an editing session, you can use the INCLUDE command to move text from other files into a buffer. WRITE copies text from a buffer into a file outside of EDT without ending your editing session. After editing the text in the main buffer, you can save the text as a file with EXIT.

## **EDT on Your System**

This manual can be used with any system that has EDT V2.0. However, two differences between systems can affect the way you start EDT:

1. *The system prompt* – Each computer system has a prompting symbol, but the symbol varies. Some examples of system prompts are \$, MCR>, Ready, and PDS>.

This manual uses the hand symbol  $(\mathbb{Z})$  to represent the system prompt on all computer systems. The prompt appears only in the command line that starts EDT and reappears after EDT exits back to the operating system.

2. *The command line* – This manual uses the command EDIT/EDT to start EDT. Note that what you type appears in red:

☑ edit/edt filename ®ED

If this doesn't work on your system, use the EDT command:

CF edt filename RET

If there are other people who log in to the same account, there are two kinds of files you should look for when you are ready to use EDT. First, if there is an EDTINI.EDT file, your editing session could be affected by the commands it contains. You can either rename the file, using the rules that apply to your system, or you can use the /NOCOMMAND qualifier to prevent the file from affecting your editing session. Suppress this file by including the /NOCOMMAND qualifier in the command line that starts EDT:

```
☐ edit/edt/nocommand filename RED
```

Again, if this doesn't work on your system, type:

```
☑ edt/nocommand filename ŒT
```

The /NOCOMMAND qualifier suppresses EDTINI.EDT without deleting it. Of course, the /NOCOMMAND qualifier is not necessary if the file EDTINI.EDT does not exist in your account.

The second kind of file to look for is a file with the same name as the one you are preparing to create. If this is the case, you can assign a different name to your file, as long as you use it consistently.

For example, the first file you create with this manual is named CPR.DAT. If someone in your account has already created a file named CPR.DAT, simply assign a different name to the file, according to the rules for naming files on your computer system.

If the sample sessions do not work as shown, perhaps your system has a different method for starting EDT. In this case, ask your system manager if EDT V2.0 is available, and if the command line you are using to start EDT is appropriate. (However, most users will not encounter this problem.)

One final point about using EDT on your system: EDT allows both uppercase and lowercase text. Most users will find that the text they enter looks as shown in the examples. However, VT52 and VT100 terminals on some systems (IAS, for example) begin line editing using uppercase text by default. You can change this default by entering a command line that your system recognizes to allow both uppercase and lowercase.

For example, IAS users would type one of the following command lines, depending on their system prompt:

```
PDS>SET TER LCI RED
MCR>TER/LOWERCASEINPUT RED
```

For command lines that work on your system, consult your system manager or check your system documentation.

#### A Note to IAS Users

If you are using a system with IAS software, then the file recovery procedure differs from that of other systems. This difference applies to the keypad, line, and nokeypad sections that describe file recovery.

Instead of typing the command line shown for other systems to recover files, you would use one of the following formats, depending on your system's prompt:

```
PDS>edit/edt/recover filename REI
MCR>edt filename/recover REI
```

The filename you enter in the command line is CPR.DAT in keypad editing, AIRWAY.DAT in line editing, and BC.DAT in nokeypad editing.

## **CHAPTER II. KEYPAD EDITING**

The Keypad and Key Symbols
The GOLD Key

#### Session 1

Starting Keypad Editing
Inserting Text
Using the Help Facility
Moving the Cursor
Setting the Direction of Cursor Movement
Saving the Text as a File

#### Session 2

Editing a File
Refreshing the Screen (CTRL/W)
Adding to the Buffer
Moving Text
Locating Text
Substituting Text
Updating the Existing File

#### Session 3

Editing the Updated File
Deleting and Reinserting by Character
Deleting and Reinserting by Word
Deleting and Reinserting by Line
Restoring Your Work After a System Failure
Ending the Session Without Saving Your Work

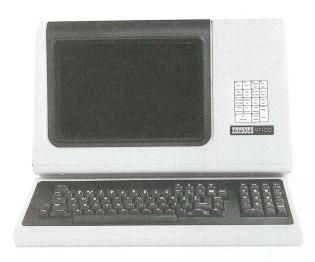

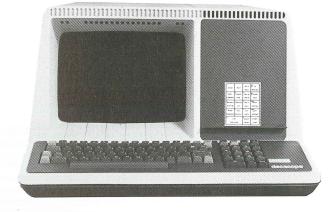

**VT100 TERMINAL** 

VT52 TERMINAL

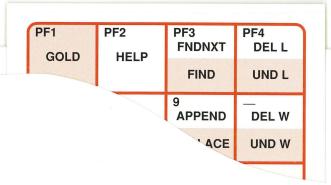

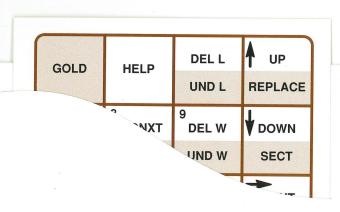

## Chapter II. Keypad Editing

Keypad editing, which is screen-oriented, is available on VT52 and VT100 terminals. A screen-oriented editor allows you to see several lines of text at once and move the cursor throughout the text in any direction.

You move the cursor to the text you want to edit and perform most editing functions by pressing keypad keys. A function is the editing command that EDT performs when you press a key. You insert text by typing from the main keyboard.

## The Keypad and Key Symbols

The keypad, shown in Figures 2–1 and 2–2, is the set of keys at the right of the main keyboard:

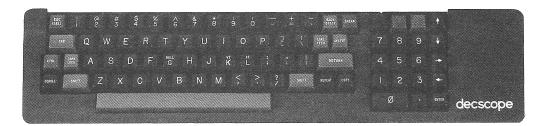

Figure 2-1: VT52 Keyboard and Keypad

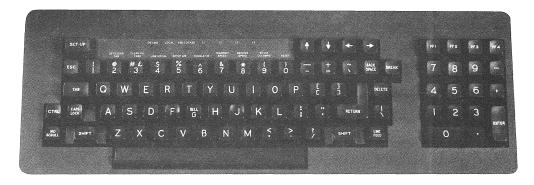

Figure 2-2: VT100 Keyboard and Keypad

Most of the keypad keys have two functions. You can use keypad functions as soon as you start keypad editing, as you will see in Session 1. Turn back to the Keypad Editing tab page and put the appropriate keypad card on your terminal. You may find the card helpful as you work through the exercises.

This chapter denotes keypad functions with colored key symbols. VT52 key symbols are brown and VT100 key symbols are red.

The characters printed on the keys are in the upper left of the key diagram. For example, the ADVANCE and BOTTOM functions are associated with the keypad key labeled "4":

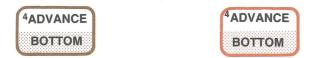

If you are asked to press two keys in succession, as you would do when using the PASTE function, the key symbols look like:

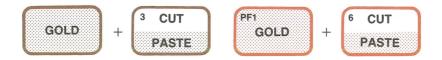

The GOLD key and the PASTE function are explained in detail later.

## The GOLD Key

The GOLD key allows you to use the lower of two functions on a keypad key.

#### NOTE

GOLD is a function in keypad editing. The actual key is blue on the VT52 keypad. On VT100s, the GOLD key is labeled PF1.

Most keypad keys have two functions, so you press the GOLD key first and then a selected key to get the lower, or "alternate," function. You do not need to hold down the GOLD key.

For example, on the keypad key labeled 4, ADVANCE is the standard function and BOTTOM is the alternate. You must first press the GOLD key to use the BOTTOM function, which moves the cursor to the end of the buffer:

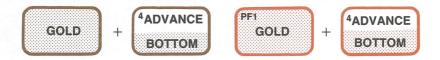

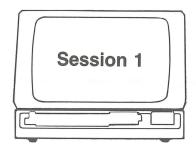

This session describes how to insert text into the main buffer, move the cursor, and write the buffer contents to a file.

## **Starting Keypad Editing**

Type the following command line to start an EDT editing session. If you end the session with the EXIT command, which saves your work, EDT saves the contents of the buffer in a file named CPR.DAT. Notice that it does not matter whether you type this command line in uppercase or lowercase:

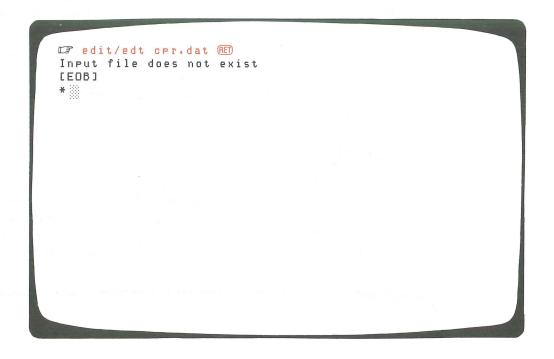

The message "Input file does not exist" means that there is no file named "CPR.DAT" in your account. The cursor appears after the asterisk.

Type "c" for the CHANGE command after the asterisk to start keypad editing:

\*c (RE

The screen clears and the cursor moves to the [EOB] (End-Of-Buffer) symbol:

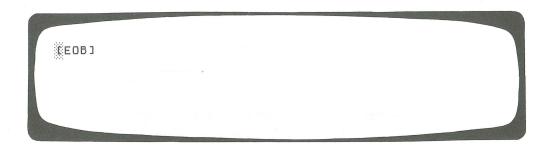

EDT always displays the [EOB] symbol after the last character in the buffer. The [EOB] symbol is now positioned at the upper left because the buffer is empty.

#### NOTE

If keypad editing does not seem to work as shown in the examples, your terminal may be set incorrectly. If so, exit EDT (press  $\overline{\text{CTRL/Z}}$ ) and type QUIT) and set your terminal as a VT52 or VT100, according to the rules for your system.

When you restart EDT, type SET TERM VT52 or SET TERM VT100 after the asterisk prompt, depending on your terminal. You must set a VT52 as a VT52 and a VT100 as a VT100.

## **Inserting Text**

You enter text in keypad editing by typing from the main keyboard. Enter the following paragraph exactly as shown. Press the key labeled DELETE if you make a mistake. (In keypad editing, you can use DELETE even after you press the RETURN key to delete text on the previous line.) Notice what happens to the cursor and the [EOB] symbol as you insert text:

```
CPR relies on a RED combination of rescue breathins and cardiac RED compressions. Rescue breathins, or RED mouth-to-mouth resuscitation, involves RED filling the victim's lungs with air, RED increasing the level of oxygen in the blood RED stream. Cardiac compressions applied to the RED chest then force this blood through the RED circulatory system.
```

## **Using the Help Facility**

The help facility provides information about keypad functions. Press the HELP key as shown. This does not affect the text you just typed. You can use the help facility at any time during the editing session without affecting your edits.

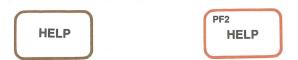

The screen clears, and then EDT displays the keypad diagram and descriptions of control functions. Figure 2–3 shows the help diagram for the VT52; Figure 2–4 shows the VT100 diagram:

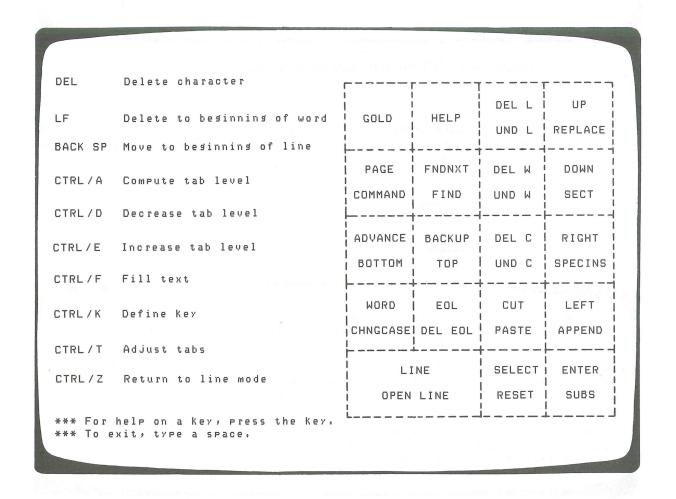

Figure 2–3: VT52 Keypad Help Diagram

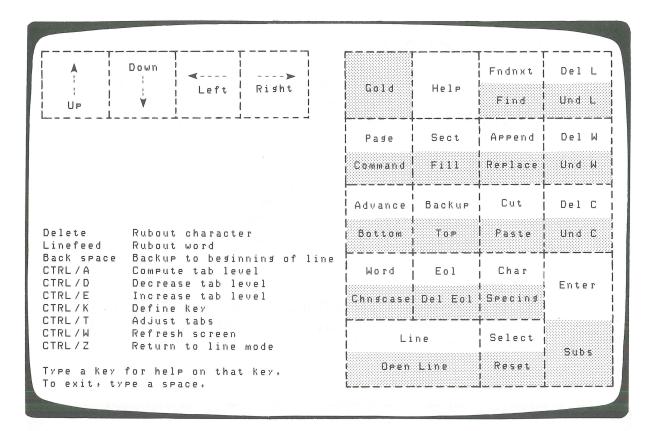

Figure 2-4: VT100 Keypad Help Diagram

If you then press another of the keypad keys, EDT displays specific information about that key. If you press the FIND/FNDNXT key, for example, the display looks as shown in Figure 2–5:

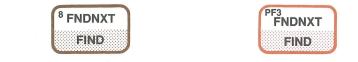

The FIND NEXT key searches for the next occurrence of the search string entered by the FIND key. The direction of the search is the current direction mode (ADVANCE or BACKUP).

The FIND key searches for an occurrence of a string. Press the FIND key and then enter the string from the main keyboard. End the string by pressing either the ADVANCE or BACKUP key to set the direction of the search.

To return to the Keypad diagram, press the return key For help on another Keypad Key, press the Key To exit from HELP, type a space

Figure 2-5: Sample Key Description

At this point you can:

- Press ® to return to the help diagram
- Press another key to read the description of its functions
- Press the space bar to resume your editing session

Press the space bar to resume the editing session. The cursor returns to the end of the buffer, which was the cursor location when you pressed the HELP key:

CPR relies on a combination of rescue breathing and cardiac compressions. Rescue breathing, or mouth-to-mouth resuscitation, involves filling the victim's lungs with air, increasing the level of oxygen in the blood stream. Cardiac compressions applied to the chest then force this blood through the circulatory system.

## **Moving the Cursor**

There are several ways to move the cursor in keypad editing. You can move it to the beginning of the buffer with the TOP function:

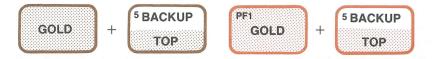

CPR relies on a combination of rescue breathing and cardiac compressions. Rescue breathing, or mouth-to-mouth resuscitation, involves filling the victim's lungs with air, increasing the level of oxygen in the blood stream. Cardiac compressions applied to the chest then force this blood through the circulatory system.

[EOB]

When you press the LINE function key twice, the cursor moves down two lines:

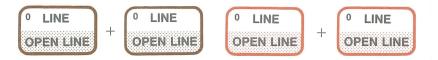

CPR relies on a combination of rescue breathing and cardiac compressions. Rescue breathing, or mouth-to-mouth resuscitation, involves filling the victim's lungs with air, increasing the level of oxygen in the blood stream. Cardiac compressions applied to the chest then force this blood through the circulatory system.

[EOB]

When you press the EOL function key, the cursor moves to the end of the current line:

<sup>2</sup> EOL
DEL EOL
DEL EOL

CPR relies on a combination of rescue breathing and cardiac compressions. Rescue breathing, or mouth-to-mouth resuscitation, involves filling the victim's lungs with air, increasing the level of oxygen in the blood stream. Cardiac compressions applied to the chest then force this blood through the circulatory system.

[EOB]

When you press EOL again, the cursor moves to the end of the next line:

<sup>2</sup> EOL

DEL EOL

DEL EOL

CPR relies on a combination of rescue breathing and cardiac compressions. Rescue breathing, or mouth-to-mouth resuscitation, involves filling the victim's lungs with air, increasing the level of oxygen in the blood stream. Cardiac compressions applied to the chest then force this blood through the circulatory system. [EOB]

Use the up arrow and left arrow keys to move the cursor up and back:

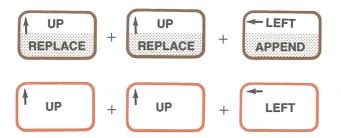

CPR relies on a combination of rescue breathing and cardiac compressions. Rescue breathing, or mouth-to-mouth resuscitation, involves filling the victim's lungs with air, increasing the level of oxygen in the blood stream. Cardiac compressions applied to the chest then force this blood through the circulatory system. [EOB]

If the cursor is at the end of a line when you press the right arrow key, the cursor moves to the beginning of the next line. The down arrow moves the cursor down:

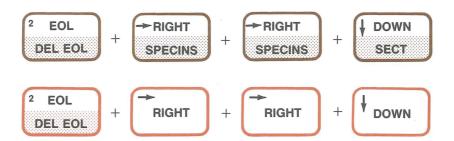

CPR relies on a combination of rescue breathing and cardiac compressions. Rescue breathing, or mouth-to-mouth resuscitation, involves filling the victim's lungs with air, increasing the level of oxygen in the blood stream. Cardiac compressions applied to the chest then force this blood through the circulatory system. [EOB]

You can also move the cursor by entities of text, such as characters and words. (A "word" in EDT is a string of characters that are not interrupted by a space.) On a VT100 you can use the CHAR function. There is no CHAR function on the VT52 keypad; the function is performed with the left or right arrow key.

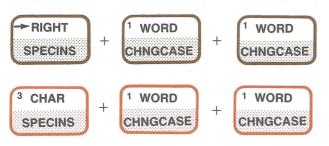

```
CPR relies on a combination of rescue breathins and cardiac compressions. Rescue breathins, or mouth-to-mouth resuscitation, involves filling the victim's lungs with air, increasing the level of oxygen in the blood stream. Cardiac compressions applied to the chest then force this blood through the circulatory system.

[EOB]
```

## **Setting the Direction of Cursor Movement**

The BACKUP and ADVANCE functions determine whether the cursor moves to the left and up, or to the right and down, in keypad functions that require cursor movement. Although BACKUP and ADVANCE set the direction of subsequent operations, they do not affect the appearance of the screen.

Use BACKUP to set the direction towards the beginning of the buffer:

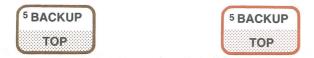

No changes take place on the screen. However, now try the WORD and LINE functions to see the effect:

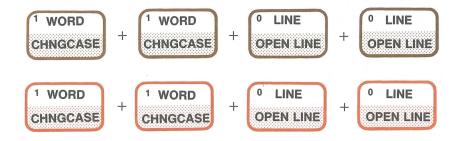

CPR relies on a combination of rescue breathing and cardiac compressions. Rescue breathing, or mouth-to-mouth resuscitation, involves filling the victim's lungs with air, increasing the level of oxygen in the blood stream. Cardiac compressions applied to the chest then force this blood through the circulatory system. [EOB]

Now use the ADVANCE function to reset cursor direction to the right and down:

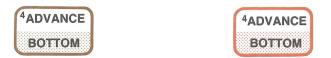

ADVANCE and BACKUP also affect the direction of operations such as SECTION, FIND, and FNDNXT (Find Next), which are described later.

You can move the cursor by 16-line sections with the SECTION function. If there are fewer than 16 lines between the cursor and the beginning or end of the buffer, EDT moves the cursor to the beginning or end and displays a message:

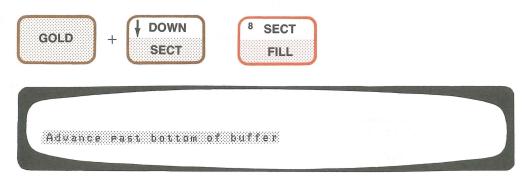

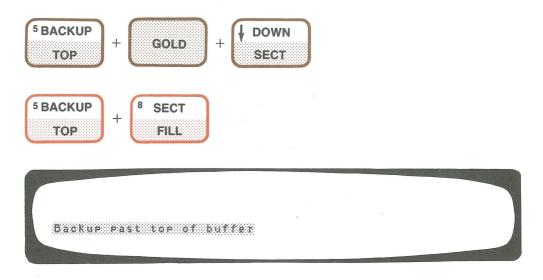

The message does not mean that you made a mistake. EDT is simply telling you that the cursor could not move a full 16-line section.

## Saving the Text as a File

To save the edited text, press the GOLD and COMMAND function keys:

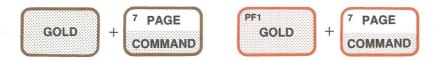

EDT displays a prompt at the bottom of the screen and moves the cursor after the prompt:

Command:

Type the EXIT command to save the edited text. (It does not matter whether you use uppercase or lowercase type.) Then press the ENTER key, which is the same key on the VT52 and the VT100:

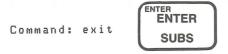

#### NOTE

Be sure that you press the ENTER function key and not ED when you end an editing session. Often people press ED by mistake, which prints "^M" after the Command: prompt (or after any characters following the prompt). If you press ED after the prompt, press the DELETE key to remove the "^M" and then press the ENTER key.

The system displays a message telling you how many lines are saved in the new file CPR.DAT, which you named at the start of the editing session.

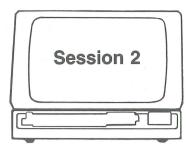

This session describes how to clear system messages from the screen, add text to the buffer, and perform other editing functions.

## **Editing a File**

Keypad editing works the same whether you create a new file or edit an existing one. Enter the following command line to start EDT and edit CPR.DAT:

Enter "c" for the CHANGE command to resume keypad editing:

```
caredit/edt cpr.dat RED

1 CPR relies on a

*c RED
```

The contents of CPR.DAT are displayed on the screen, and the cursor is placed at the upper left:

```
CPR relies on a combination of rescue breathing and cardiac compressions. Rescue breathing, or mouth-to-mouth resuscitation, involves filling the victim's lungs with air, increasing the level of oxygen in the blood stream. Cardiac compressions applied to the chest then force this blood through the circulatory system. [EOB]
```

## Refreshing the Screen (CTRL/W)

Sometimes another user may send you a message during your editing session. These messages do not become part of the buffer contents, but they affect the appearance of text on the screen. For example:

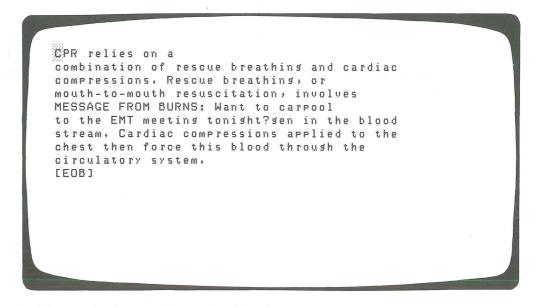

EDT clears, or "refreshes," the screen when you press CTRL/W). Hold down the key labeled CTRL and press the W key on the keyboard:

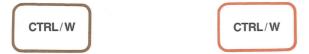

The screen goes blank and then the buffer contents reappear:

CPR relies on a combination of rescue breathing and cardiac compressions. Rescue breathing, or mouth-to-mouth resuscitation, involves filling the victim's lungs with air, increasing the level of oxygen in the blood stream. Cardiac compressions applied to the chest then force this blood through the circulatory system.

[EOB]

## Adding to the Buffer

The text you insert is always entered before the cursor. To add a paragraph at the end of a buffer, first move the cursor with the BOTTOM function:

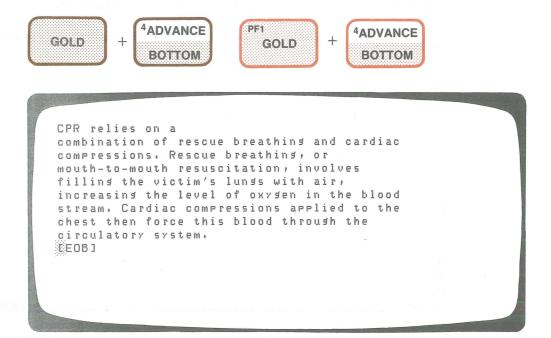

The cursor appears over the [EOB] symbol.

Now insert a blank line before the cursor by pressing ED. (The blank line separates the existing text from what you type at the end of the buffer.) Enter the following paragraph, and then insert another blank line with the OPEN LINE function:

```
CPR relies on a
combination of rescue breathing and cardiac
compressions. Rescue breathing, or
mouth-to-mouth resuscitation, involves
filling the victim's lungs with air,
increasing the level of oxygen in the blood
stream. Cardiac compressions applied to the
chest then force this blood through the
circulatory system.
Shortly after completing his novel "A Death in RED
the Family," James Agee hailed a taxi in New RED
York. He was dead before reaching his RED
destination, the victim of a heart attack. RED
Had the cab driver Known CPR, RED
Asee's life might have been saved.
[EOB]
```

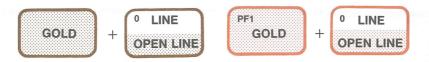

CPR relies on a combination of rescue breathins and cardiac compressions. Rescue breathins, or mouth-to-mouth resuscitation, involves fillins the victim's lunss with air, increasins the level of oxysen in the blood stream. Cardiac compressions applied to the chest then force this blood through the circulatory system.

Shortly after completins his novel "A Death in the Family," James Asee hailed a taxi in New York. He was dead before reachins his destination, the victim of a heart attack. Had the cab driver known CPR, Asee's life might have been saved.

Notice that the cursor does not move when you use the OPEN LINE function. Unlike ® , which inserts a blank line and moves the cursor, OPEN LINE inserts a blank line after the cursor. If the cursor were in the middle of a line, then OPEN LINE would move text after the cursor to a new line.

# **Moving Text**

Assume that you want to move the paragraph you just inserted to the beginning of the text. You can store the paragraph in the PASTE buffer, move the cursor to the new location, and then reinsert the stored paragraph.

Move the cursor to the start of the second paragraph by pressing the BACK SPACE key on the keyboard six times:

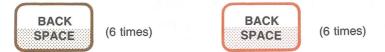

CPR relies on a combination of rescue breathing and cardiac compressions. Rescue breathing, or mouth-to-mouth resuscitation, involves filling the victim's lungs with air, increasing the level of oxygen in the blood stream. Cardiac compressions applied to the chest then force this blood through the circulatory system.

Shortly after completing his novel "A Death in the Family," James Agee hailed a taxi in New York. He was dead before reaching his destination, the victim of a heart attack. Had the cab driver known CPR, Agee's life might have been saved.

[EOB]

Next, place the paragraph in a select range. A *select range* is the text you mark for editing operations such as CUT, which is used in the next example.

You mark the start of a select range by pressing the SELECT function key. Then you move the cursor to wherever you choose as the end of the range. If you make a mistake, you can press GOLD and the RESET key to start over.

The following example uses the BOTTOM function to make the select range end at the last character in the buffer. The text is shown as it appears on a VT100, because the reverse video feature makes the select range more obvious. (Reverse video is a VT100 feature that highlights either dark letters on a white background or white letters on a dark background.) Although the VT52 does not use reverse video, VT52 select ranges work the same as on the VT100.

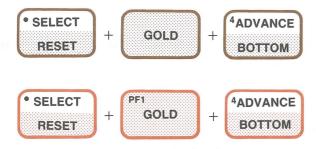

```
CPR relies on a
combination of rescue breathing and cardiac
compressions. Rescue breathing, or
mouth-to-mouth resuscitation, involves
filling the victim's lungs with air,
increasing the level of oxygen in the blood
stream. Cardiac compressions applied to the
chest then force this blood through the
circulatory system.
Shortly after completing his novel "A Death in
the Family." James Asee hailed a taxi in New
York. He was dead before reaching his
destination, the victim of a heart attack,
Had the cab driver Known CPR:
Asee's life misht have been saved.
CEOB1
```

The cursor is over the [EOB] symbol.

Store the paragraph in the paste buffer with the CUT function. When you press CUT, the text in the select range disappears from the screen. Then move the cursor to the top of the buffer, where you will reinsert the paragraph, with the TOP function:

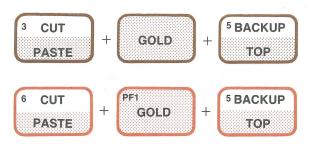

PR relies on a combination of rescue breathins and cardiac compressions. Rescue breathins, or mouth-to-mouth resuscitation, involves filling the victim's lungs with air, increasing the level of oxygen in the blood stream. Cardiac compressions applied to the chest then force this blood through the circulatory system.

[EOB]

Now use the PASTE function to reinsert the text at its new location in the buffer:

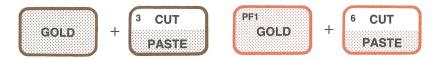

```
Shortly after completing his novel "A Death in
the Family," James Agee hailed a taxi
York. He was dead before reaching his
destination, the victim of a heart attack.
Had the cab driver known CPR,
Agee's life might have been saved.
CPR relies on a
combination of rescue breathing and cardiac
compressions. Rescue breathing, or
mouth-to-mouth resuscitation→ involves
filling the victim's lungs with air,
increasing the level of oxygen in the blood
stream. Cardiac compressions applied to the
chest then force this blood through the
circulatory system.
[EOB]
```

The cursor does not move during this operation; it is still positioned at the beginning of the word "CPR".

# **Locating Text**

Use the FIND and FNDNXT functions to locate entities of text. These functions search for text between the cursor and the beginning or end of the buffer, depending on whether you last used the ADVANCE or BACKUP function. For example, press GOLD and FIND:

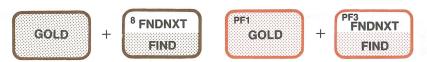

EDT prompts you for the text you want to find:

Search for:

Type the word "rescue" and press ENTER to move the cursor to the first occurrence of the word. EDT searches forward because you last used the ADVANCE function. (You can also use ADVANCE or BACKUP, instead of ENTER, to specify the direction of the search.)

Search for: rescue

ENTER ENTER SUBS

Shortly after completing his novel "A Death in the Family," James Agee hailed a taxi in New York. He was dead before reaching his destination, the victim of a heart attack. Had the cab driver known CPR, Agee's life might have been saved.

CPR relies on a combination of pescue breathing and cardiac compressions. Rescue breathing, or mouth-to-mouth resuscitation, involves filling the victim's lungs with air, increasing the level of oxygen in the blood stream. Cardiac compressions applied to the chest then force this blood through the circulatory system.

[EOB]

Find the next occurrence with the FNDNXT function:

<sup>8</sup> FNDNXT FIND PF3 FNDNXT FIND

Shortly after completing his novel "A Death in the Family," James Agee hailed a taxi in New York. He was dead before reaching his destination, the victim of a heart attack. Had the cab driver known CPR, Agee's life might have been saved.

CPR relies on a combination of rescue breathing and cardiac compressions. Rescue breathing, or mouth-to-mouth resuscitation, involves filling the victim's lungs with air, increasing the level of oxygen in the blood stream. Cardiac compressions applied to the chest then force this blood through the circulatory system.

[EOB]

Note that EDT considers "rescue" and "Rescue" to be the same.

You can reverse the direction of the search with the BACKUP function:

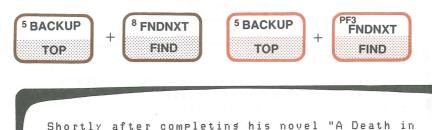

the Family," James Agee hailed a taxi in New York. He was dead before reaching his destination, the victim of a heart attack. Had the cab driver known CPR, Agee's life might have been saved.

CPR relies on a combination of sescue breathing and cardiac compressions. Rescue breathing, or mouth-to-mouth resuscitation, involves filling the victim's lungs with air, increasing the level of oxygen in the blood stream. Cardiac compressions applied to the chest then force this blood through the circulatory system.

[EOB]

Now search the first paragraph for "rescue" with the FNDNXT function.

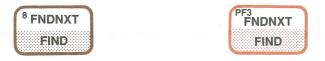

Because there are no more occurrences of the search string, EDT displays the message:

String was not found

"String was not found" means that there are no more occurrences of "rescue" between the cursor and the beginning or end of the buffer, depending on the direction of the search. (A *string* is one or more consecutive characters.) If you get the "String was not found" message when you are sure the string exists in the text, you have either mistyped the string or pressed the wrong direction key. In this case, you would press ADVANCE before trying again:

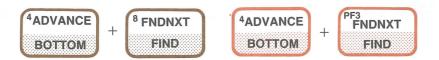

Shortly after completing his novel "A Death in the Family," James Agee hailed a taxi in New York. He was dead before reaching his destination, the victim of a heart attack. Had the cab driver Known CPR, Agee's life might have been saved. CPR relies on a combination of rescue breathing and cardiac compressions. Rescue breathing, or mouth-to-mouth resuscitation, involves filling the victim's lungs with air, increasing the level of oxygen in the blood stream. Cardiac compressions applied to the chest then force this blood through the circulatory system. [EOB]

Move the cursor to the top of the buffer for the next example:

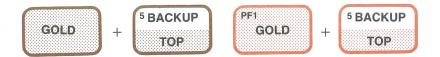

# **Substituting Text**

Use the SUBS function to replace one word with another. There are four steps involved in making substitutions:

- 1. Press the SELECT key and enter the replacement text.
- 2. CUT the select range.
- 3. FIND the text to be substituted.
- 4. Use the SUBS function to exchange the existing text for the replacement text.

The following example replaces the acronym CPR with Cardio-Pulmonary Resuscitation.

First, press the SELECT function key and type "Cardio-Pulmonary Resuscitation". (You can do this anywhere on the screen.) On VT100s this text appears in reverse video.

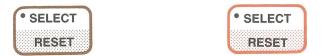

Do not be disturbed by the appearance of the first line when you enter the text. The next step deletes the excess text from the screen.

Cardio-Fulmonary Resussitation Shortly after completing his novel "A Deathin the Family," James Agee hailed a taxi in New York. He was dead before reaching his destination, the victim of a heart attack. Had the cab driver known CPR, Agee's life might have been saved. CPR relies on a combination of rescue breathing and cardiac compressions. Rescue breathing, or mouth-to-mouth resuscitation, involves filling the victim's lungs with air, increasing the level of oxygen in the blood stream. Cardiac compressions applied to the chest then force this blood through the circulatory system. [EOB]

Second, when you press the CUT function key, the text in the select range disappears from the screen and is stored in the paste buffer:

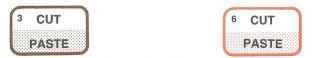

Shortly after completing his novel "A Death in the Family," James Agee hailed a taxi in New York. He was dead before reaching his destination, the victim of a heart attack. Had the cab driver known CPR, Asee's life might have been saved. CPR relies on a combination of rescue breathing and cardiac compressions. Rescue breathing, or mouth-to-mouth resuscitation, involves filling the victim's lungs with air, increasing the level of oxygen in the blood stream. Cardiac compressions applied to the chest then force this blood through the circulatory system. [EOB]

The phrase "Cardio-Pulmonary Resuscitation" remains in the paste buffer until you replace it with text from another operation that uses the paste buffer (such as CUT or APPEND), or until you end the editing session.

Third, use the FIND function to locate the acronym. The cursor moves to the first occurrence of the search string "CPR". EDT does not normally distinguish uppercase from lowercase in commands, which is why you can type "cpr" or "CPR":

#### NOTE

You must use FIND in SUBS operations, because you are replacing text that matches the search string with the contents of the paste buffer. SUBS does not work if you do not use FIND.

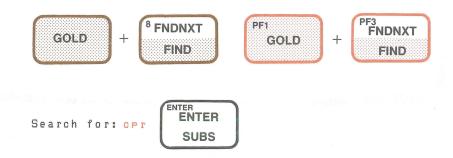

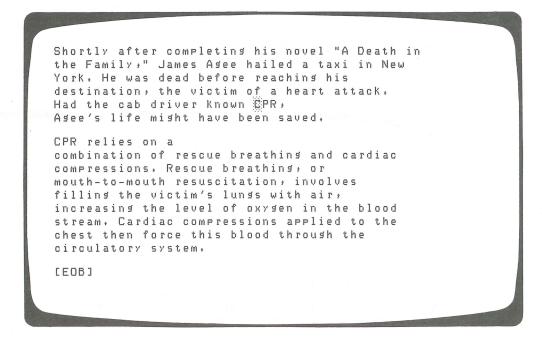

Fourth, press the GOLD and SUBS function keys to substitute "Cardio-Pulmonary Resuscitation" for "CPR". EDT makes the first substitution, and then the cursor moves to the next occurrence of the acronym:

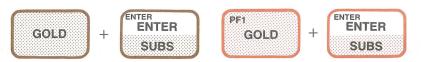

Shortly after completing his novel "A Death in the Family," James Agee hailed a taxi in New York. He was dead before reaching his destination, the victim of a heart attack. Had the cab driver Known Cardio-Pulmonary Resuscitation, Agee's life might have been saved. CPR relies on a combination of rescue breathing and cardiac compressions. Rescue breathing, or mouth-to-mouth resuscitation, involves filling the victim's lungs with air, increasing the level of oxygen in the blood stream. Cardiac compressions applied to the chest then force this blood through the circulatory system. [EOB]

You can continue to replace "CPR" with "Cardio-Pulmonary Resuscitation" by pressing the GOLD and SUBS keys in sequence. EDT makes the substitution and searches for the next occurrence of "CPR":

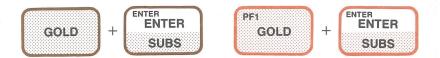

Shortly after completing his novel "A Death in the Family," James Agee hailed a taxi in New York. He was dead before reaching his destination, the victim of a heart attack. Had the cab driver known Cardio-Pulmonary Resuscitation, Agee's life might have been saved.

Cardio-Pulmonary Resuscitation relies on a combination of rescue breathins and cardiac compressions. Rescue breathins, or mouth-to-mouth resuscitation, involves filling the victim's lungs with air, increasing the level of oxygen in the blood stream. Cardiac compressions applied to the chest then force this blood through the circulatory system.

[EOB]

String was not found

Notice that EDT displays the message "String was not found" when there are no more occurrences of the acronym.

### **Updating the Existing File**

The EXIT command saves the buffer contents as a file. Press GOLD and the COMMAND function key to get the command prompt:

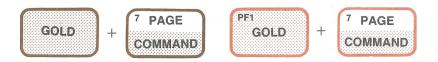

Command:

Type the EXIT command and press ENTER to save your work:

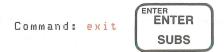

The file you saved with the EXIT command becomes the current version of CPR.DAT.

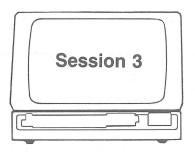

This session shows you how to delete and replace text, use the journal file, and enter the QUIT command so none of your edits are included in the file.

# **Editing the Updated File**

Start EDT to edit the latest version of CPR.DAT:

```
Tedit/edt cpr.datRED

1 Shortly after completing his novel "A Death in *cRED"
```

Shortly after completing his novel "A Death in the Family," James Agee hailed a taxi in New York. He was dead before reaching his destination, the victim of a heart attack. Had the cab driver known Cardio-Pulmonary Resuscitation, Agee's life might have been saved. Cardio-Pulmonary Resuscitation relies on a combination of rescue breathing and cardiac compressions. Rescue breathing, or mouth-to-mouth resuscitation, involves filling the victim's lungs with air, increasing the level of oxygen in the blood stream. Cardiac compressions applied to the chest then force this blood through the circulatory system. [EOB]

(Only the first paragraph is shown in most of the examples in this session, although the second paragraph still appears on your screen.)

### **Deleting and Reinserting by Character**

You can delete and reinsert text by individual characters with DELETE, DEL C, and UND C. For example, move the cursor one word to the right with the WORD function. Then press the DELETE key, which is on the keyboard, three times to delete characters to the left of the cursor:

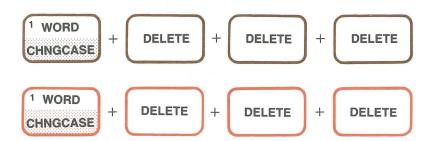

Shortafter completing his novel "A Death in the Family," James Agee hailed a taxi in New York, He was dead before reaching his destination, the victim of a heart attack, Had the cab driver Known Cardio-Pulmonary Resuscitation, Agee's life might have been saved.

Unlike DELETE, DEL C deletes the character that the cursor is on; the text to the right of the cursor moves one space to the left each time:

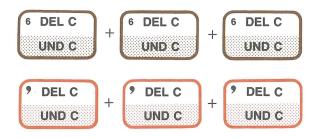

Shorter completing his novel "A Death in the Family," James Agee hailed a taxi in New York, He was dead before reaching his destination, the victim of a heart attack, Had the cab driver known Cardio-Pulmonary Resuscitation, Agee's life might have been saved.

The character last deleted by either DELETE or DEL C is stored in the character buffer until another deleted character takes its place. UND C restores the last character deleted:

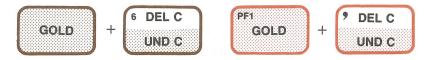

Shorter completing his novel "A Death in the Family," James Agee hailed a taxi in New York. He was dead before reaching his destination, the victim of a heart attack. Had the cab driver known Cardio-Pulmonary Resuscitation, Agee's life might have been saved.

You can restore a character an unlimited number of times. However, you keep restoring the same character until you put a different character in the buffer. For example, if you continue to press the GOLD and UND C function keys, you restore the character "t" each time:

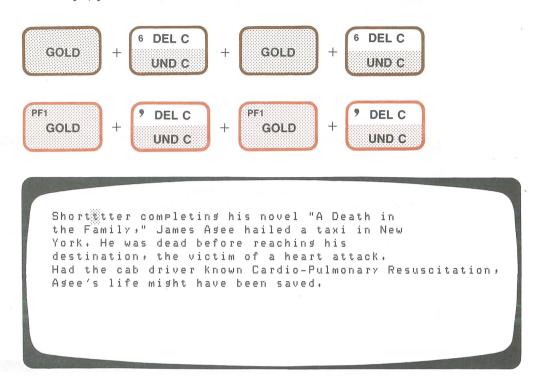

The same concept applies to the word and line buffers. You can restore an entity an unlimited number of times, but you restore the same character, word, or line until you replace it with another deleted entity.

# **Deleting and Reinserting by Word**

You can delete the text from the cursor back to the beginning of a word by pressing the LINE FEED key on the main keyboard. Like the DELETE key, LINE FEED operates irrespective of ADVANCE or BACKUP.

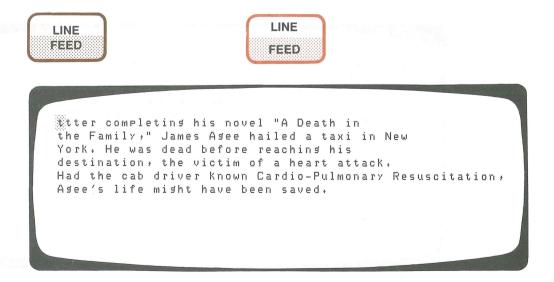

Restore the deleted text by using the UND W function:

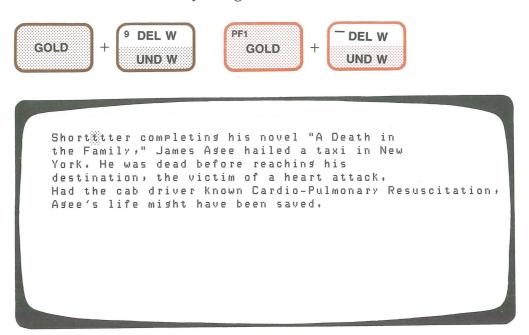

You can delete several words in succession with either LINE FEED or DEL W. However, LINE FEED deletes the word preceding the cursor. DEL W deletes text from the cursor to either the next or the preceding word. Unlike LINE FEED, DEL W is affected by ADVANCE and BACKUP.

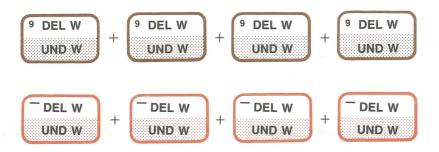

Short A Death in the Family," James Asee hailed a taxi in New York. He was dead before reachins his destination, the victim of a heart attack. Had the cab driver known Cardio-Pulmonary Resuscitation, Asee's life might have been saved.

However, only the last deleted word is stored in the word buffer:

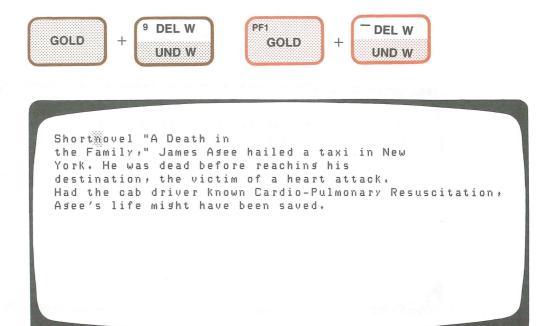

### **Deleting and Reinserting by Line**

You can use CTRL/U to delete text back from the cursor to the beginning of a line. (Hold down the keyboard key labeled CTRL and press the "U" key.) CTRL/U is not affected by ADVANCE or BACKUP.

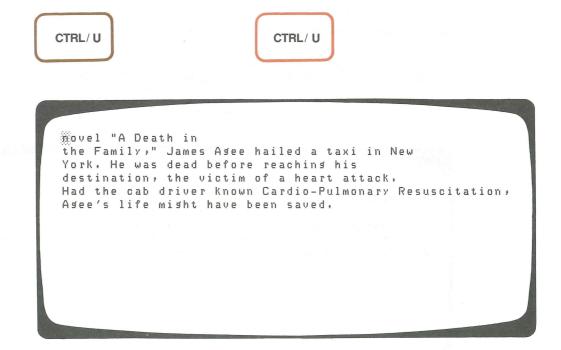

Restore this text with the UND L function:

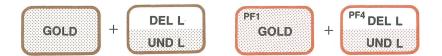

Shorthovel "A Death in the Family," James Asee hailed a taxi in New York. He was dead before reachins his destination, the victim of a heart attack. Had the cab driver known Cardio-Pulmonary Resuscitation, Asee's life might have been saved.

CTRL/U deletes text from the cursor to the beginning of a line; DEL EOL deletes text from the cursor to the beginning or end of the line. DEL EOL is affected by ADVANCE and BACKUP.

Delete text from the cursor to the end of the line by using the DEL EOL function:

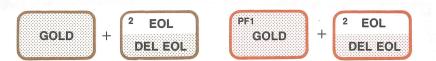

Short

the Family," James Asee hailed a taxi in New
York, He was dead before reachins his
destination, the victim of a heart attack,
Had the cab driver known Cardio-Pulmonary Resuscitation,
Asee's life might have been saved.

If you use DEL EOL again, you delete the text on the next line:

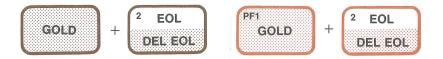

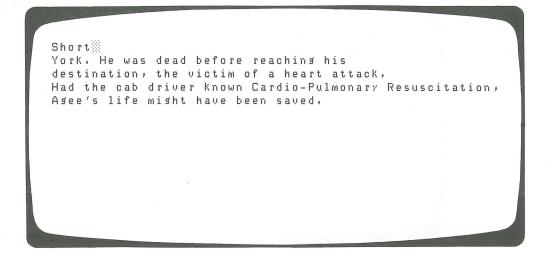

You can restore the deleted text with the UND L function.

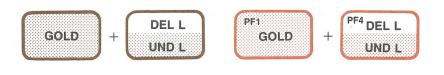

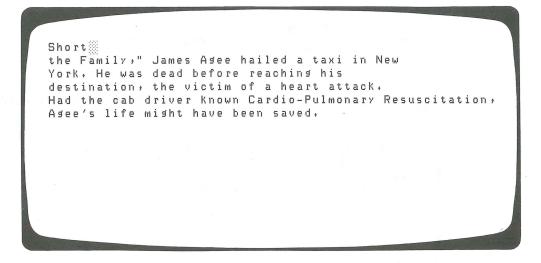

You can delete several lines in succession with either the DEL EOL or DEL L function. Note that DEL EOL deletes the text from the cursor to the end of the line, whereas DEL L deletes the entire line and the line terminator. Also, DEL L is affected by ADVANCE and BACKUP, while DEL EOL is not.

The text from the line below moves next to the cursor when you delete the current line with DEL L:

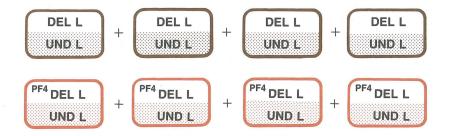

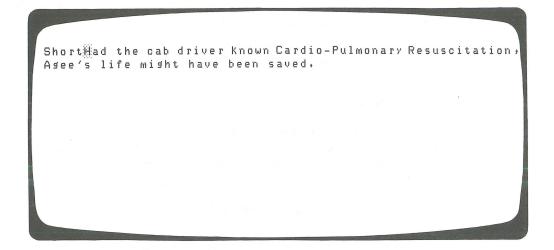

Note that the DEL L function, unlike the DEL EOL function, removes the line terminator as well as the visible text.

Only the last deleted line is restored with UND L:

Short estination, the victim of a heart attack.
Had the cab driver known Cardio-Pulmonary Resuscitation,
Agee's life might have been saved.

### Restoring Your Work After a System Failure

Occasionally the computer system "crashes" and operations cease. When the system returns to normal, you can recover your work with the journal file and RECOVER qualifier. The journal file is a safeguard in case of system failures. RECOVER is the qualifier you use to restore edits from the journal file when the system is back in operation.

EDT creates the journal file when you start an editing session. Each edit you make to a buffer is also stored in the journal file. Therefore, if a system failure occurs before you end the editing session, your work is saved and can be recovered before you log out. The journal file continues to store your edits even if there are repeated system crashes and recoveries. When you end the editing session with EXIT or QUIT, the journal file is deleted.

EDT assigns the journal file the extension .JOU. Because you are editing the file CPR.DAT, the journal file is named CPR.JOU. EDT looks for this file when you use the RECOVER qualifier and merges the journal file edits into CPR.DAT.

The following example shows how to simulate a system crash with the QUIT/SAVE command sequence. (QUIT/SAVE does not affect anyone else's computer session.) Then you restore the contents of the buffer by using the RECOVER qualifier in the command line.

Press the GOLD and COMMAND keys:

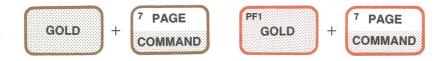

Enter the QUIT/SAVE command sequence after the prompt:

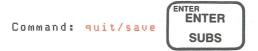

#### NOTE

Entering QUIT/SAVE is not a standard procedure and is used here only for instructional purposes.

You need to include the journal file edits before resuming work on the file with EDT. Otherwise, the edits will be deleted. (For IAS systems, turn back to the last section in Part I entitled "A Note to IAS Users" before recovering your edits.)

Restore your work by using RECOVER as shown in the following command line:

@ edit/edt cpr.dat/recover RED

Restoring text with the journal file causes each step in your previous editing session to reappear on the screen. It can be entertaining to watch EDT recover edits, because you get to see the editing session happen again at a much faster pace. The resulting text on the screen looks much the same as before the simulated system crash, although not all the text may appear:

Asee's life might have been saved.

Cardio-Pulmonary Resuscitation relies on a combination of rescue breathing and cardiac compressions. Rescue breathing, or mouth-to-mouth resuscitation, involves filling the victim's lungs with air, increasing the level of oxygen in the blood stream. Cardiac compressions applied to the chest then force this blood through the circulatory system.

[EOB]

Command: quit/save

A real system crash may lose the last few characters you typed, so examine the screen carefully after a recovery to determine where to resume the edit. To be sure of the buffer's contents, press CTRL/W to restore the screen before continuing the editing session:

CTRL/W

Shortdestination, the victim of a heart attack.
Had the driver known Cardio-Pulmonary Resuscitation,
Asee's life might have been saved.

Cardio-Pulmonary Resuscitation relies on a
combination of rescue breathing and cardiac

CTRL/W

[EOB]

combination of rescue breathins and cardiac compressions. Rescue breathins, or mouth-to-mouth resuscitation, involves filling the victim's lungs with air, increasing the level of oxygen in the blood stream. Cardiac compressions applied to the chest then force this blood through the circulatory system.

Notice that the cursor is at the same location as before the simulated system crash. You can now continue the editing session.

# **Ending the Session Without Saving Your Work**

If you decide you do not want to save the work you did in an editing session, use the QUIT command:

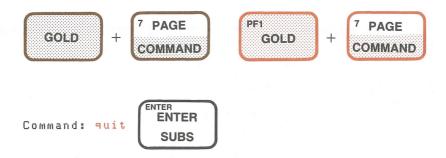

The main buffer is not saved in the file CPR.DAT, so the latest version of CPR.DAT remains unedited. Neither is the journal file saved, so you cannot recover your edits with the RECOVER qualifier.

# CHAPTER III. LINE EDITING

### Session 1

Starting a Line Editing Session
Inserting Text
Correcting Mistakes
Using the Help Facility
Line Numbers and Range Specifications
Displaying Text
Saving the Text as a File

### Session 2

Editing a File
Refreshing the Display of Text
Adding to the Buffer
Moving and Resequencing Lines
Locating Text
Substituting Text
Updating the Existing File

### Session 3

Editing the Updated File
Deleting and Replacing Text
Restoring Your Work After a System Failure
Ending the Session Without Saving Your Edits

# Chapter III. Line Editing

Line editing operates on all terminals. In fact, if you have a hardcopy terminal, line editing is the only way you can use EDT. Some users with video terminals prefer line editing because they are accustomed to editing by numbered lines. Although EDT numbers each line of the buffer for your editing convenience, these numbers are not included as part of the text.

This chapter describes some basic line editing commands. (You can enter these commands in either uppercase or lowercase type.) Most of the line editing commands can be abbreviated, such as INSER, INS, or I for the INSERT command. Although the full command name is given in the descriptions, the minimum abbreviation is used in the examples.

#### NOTE

On some systems (such as IAS), VT52 and VT100 terminals use uppercase text by default. You can reset this default as described in Part I, "Using EDT on Your System."

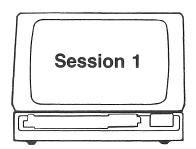

This session describes how to insert and display text, correct mistakes, and use line numbers.

### Starting a Line Editing Session

Start EDT to create the file AIRWAY.DAT:

```
edit/edt airway.dat RED
Input file does not exist
[EOB]
***
```

"Input file does not exist" tells you that there is no file in your directory named AIRWAY.DAT. The placement of the End-of-Buffer symbol, or [EOB], shows that the buffer is empty. You enter line editing commands after the asterisk prompt (\*).

### **Inserting Text**

Type "i" for INSERT and enter the following text exactly as shown into the buffer. Notice that EDT indents the text you enter. (The text intentionally contains a mistake.) Use the key labeled DELETE if you mistype a word. However, if you make a mistake on a line and then press (RED), you must use a line editing command described later to fix the error. Complete the insertion with (TRL/Z) (hold down the keyboard key labeled CTRL and press the "Z" key):

```
AIRWAY - When the patient's head is REI tilted forward, the tongue may block the REI throat, making breething impossible. If REI this seems to be the case, tilt the REI patient's head back. This simple REI procedure could be enough to open the REI air passage. (NOTE: If there is a REI possible neck injury, use the jaw-lift REI method instead.) REI CTRL/Z
```

EDT assigns a number to each line of text in the buffer. These numbers start with 1 and increase in increments of 1. You will see examples of line numbers in the following sections.

### **Correcting Mistakes**

You probably noticed that "breathing" is spelled incorrectly. To correct it, use the following steps:

- 1. Move the cursor to the beginning of the buffer.
- 2. Locate the line with the error.
- 3. Fix the error.

Display the first line to start operations from the beginning of the buffer. (If the cursor were located after the error, the search for the error would not work.) Type "1" and press ED as shown:

```
*1 RET
1 AIRWAY - When the patient's head is
*
```

Then find the line containing the misspelled word by typing the word in quotes:

```
*"breething" RED

3 throat, making breething impossible. If
*
```

#### NOTE

In line editing, EDT searches from the current line to the end of the buffer. If you ever have trouble with the search method described here, the problem might be caused by starting your search after the location of the word. Display a line that comes before the word and try again.

To replace the misspelled word, type "S" to substitute, followed by the incorrect and correct spellings, which are enclosed in slashes:

You can replace the word "method" with "maneuver" the same way. Note that you must display the line of the substitution first, or you will get a "No substitutions" message:

```
*s/method/maneuver/ REI
No substitutions
*"method" REI
9 method instead.)
*s/method/maneuver/ REI
9 maneuver instead.)
1 substitution
**
```

### **Using the HELP Facility**

You can get information about EDT commands at any time by typing the HELP command after the asterisk. Figure 3–1 shows what appears when you use the HELP command:

```
*help (RET)
You can set help on a topic by typins
        HELP topic subtopic subtopic...
A topic can have one of the following forms:
        1. An alphanumeric string (e.g. a command name, option, etc.)
        2. The match-all or wild card symbol (*)
        Examples:
                      HELP SUBSTITUTE NEXT
                      HELP CHANGE SUBCOMMAND
                      HELP CH
If a topic is abbreviated, the text for all topics which match the
abbreviation is displayed.
Additional information available:
                   COPY
CHANGE
            CLEAR
                             DEFINE
                                      DELETE
                                                   EXIT
                                                           FILL
FIND
            HELP
                   INCLUDE
                             INSERT
                                      JOURNAL
                                                   KEYPAD
                                                           MOVE
PRINT
            QUIT
                   RANGE
                             REPLACE
                                     RESEQUENCE
                                                           SHOW
SUBSTITUTE TABS
                   TYPE
                             WRITE
```

Figure 3–1: Help Text

On some systems, the help text may not all fit on a video screen. If so, press (REI).

The help text also tells you how to get information about specific commands. For example, if you want help on the INSERT command, type:

#### \*help insert RET

EDT displays information about the INSERT command, followed by the asterisk prompt.

### **Line Numbers and Range Specifications**

The line numbers that EDT assigns help you locate and edit text but are not part of the file. Line numbers are not kept when you end an editing session. To see the line numbers, enter "t w" for TYPE WHOLE after the asterisk:

```
*t w RE

AIRWAY - When the patient's head is

tilted forward, the tongue may block the

throat, making breathing impossible. If

this seems to be the case, tilt the

patient's head back, This simple

procedure could be enough to open the

air passage, (NOTE: If there is a

possible neck injury, use the jaw-lift

maneuver instead.)

[EOB]

**
```

The [EOB] (End-of-Buffer) symbol indicates the end of text in the buffer.

Line numbers specify a range of lines for an editing operation. The next section shows how to use range specifications, which let you display and modify a group of lines.

### **Displaying Text**

The TYPE command displays text. The previous section showed the use of TYPE WHOLE (abbreviated to "t w") to display the entire contents of a buffer.

To display individual lines, type the line number. Use an implied TYPE (also called the Null command) by pressing ® after the asterisk. An implied TYPE displays the next line in the buffer:

```
*1RE 1 AIRWAY - When the patient's head is *RE 2 tilted forward, the tongue may block the *RE 3 throat, making breathing impossible. If *
```

However, you are not limited to displaying one line at a time. Range specifications let you display several lines at once. You can use the colon (:), comma (,), and number sign (#) in range specifications.

Use the colon to specify the lines from the first number through the second. You do not need to include "t" for TYPE when you specify ranges this way. For example, display lines 1 through 5:

To display several lines within a range, separate the line numbers with commas. Display lines 3, 5, 7, and 9:

```
*3,5,7,9 RET

3 throat, making breathing impossible. If
5 patient's head back. This simple
7 air passage. (NOTE: If there is a
9 maneuver instead.)

***
```

Use the number sign to display a given number of lines, starting with the first line you specify. For example, display three lines, beginning with line 4:

```
*4#3 RED

4 this seems to be the case, tilt the
5 patient's head back. This simple
6 procedure could be enough to open the

*
```

### Saving the Text as a File

The EXIT command saves the contents of the main buffer in the file you named when you started EDT. Type the EXIT command after the prompt and press (ET):

```
*exit RET
```

A message appears telling you how many lines the file now contains.

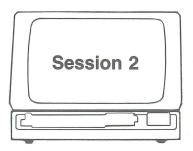

This session describes how to clear system messages from the screen and how to use some common editing functions.

### **Editing a File**

Start EDT and select the file you want to edit:

```
edit/edt airway.dat @ED

1 AIRWAY - When the patient's head is
*
```

EDT places the file AIRWAY.DAT into the main buffer and displays the first line, followed by the asterisk prompt.

# **Refreshing the Display of Text**

Occasionally, another user may send you a message during your editing session. The message may look as follows:

```
AIRWAY - When the patient's head is

**

MESSAGE FROM SAUTER:
I would drive to the meeting but my
car is on the fritz. How much do
you know about fan belts?
```

Although the message affects the display of the text, it does not become part of the buffer, even if you were inserting text at the time. You can either ignore the message or, if it bothers you, use a range specification to redisplay that part of the buffer:

```
*1:4 RED

1 AIRWAY - When the patient's head is
2 tilted forward, the tongue may block the
3 throat, making breathing impossible. If
4 this seems to be the case, tilt the
***
```

### Adding to the Buffer

If you want to insert text at the end of the buffer, use the INSERT END command (abbreviated to "i e") and enter text as shown:

```
*i e RET

If you come across an unconscious patient, the RET
followins fundamentals (known as the A-B-C's) RET
will help you determine whether CPR is RET
necessary, RET
RET

(TRL/Z)

[EOB]
```

Check your insertion with TYPE WHOLE:

```
IN (RET)
    1
            AIRWAY - When the patient's head is
    2
            tilted forward, the tongue may block the
   3
            throat, making breathing impossible. If
            this seems to be the case, tilt the
            patient's head back. This simple
            procedure could be enough to open the
   7
            air passage. (NOTE: If there is a
   8
            possible neck injury, use the jaw-lift
   9
            maneuver instead.)
   10
            If you come across an unconscious patient, the
   11
            following fundamentals (Known as the A-B-C's)
   12
            will help you determine whether CPR is
  13
            necessary.
   14
[EOB]
```

If you want the new text to appear as a separate paragraph, you must insert a blank line between lines 9 and 10. Display the line that is to appear after the blank line, and then use the INSERT command:

Display lines 8 through the end ("8:e") to check the insertion:

Notice that EDT marks the inserted blank line with a fractional line number.

### **Moving and Resequencing Lines**

The MOVE command, abbreviated here to "m", moves a range of lines to another location in the buffer. For example, move lines 10 through 14 to the beginning:

```
*m 10:14 to 1 RED 5 lines moved *
```

The text is moved before line 1.

Check the results with the TYPE WHOLE command:

```
*t w RET
 0.1
           If you come across an unconscious patient, the
           following fundamentals (known as the A-B-C^{\prime}s)
 0.2
 0.3
           will help you determine whether CPR is
 0.4
           necessary.
  0.5
           AIRWAY - When the patient's head is
   1
           tilted forward, the tongue may block the
   2
   3
          throat, making breathing impossible. If
          this seems to be the case, tilt the
   5
           patient's head back. This simple
   G
           procedure could be enough to open the
    7
           air passage. (NOTE: If there is a
           possible neck injury, use the jaw-lift
    9
           maneuver instead.)
    9.1
[EOB]
```

Notice that the new first paragraph has fractional line numbers. You may want to use the RESEQUENCE command, abbreviated to "res", to replace them:

```
*res RED
15 lines resequenced
***
```

RESEQUENCE renumbers the lines, starting with 1 and continuing in increments of 1:

```
1
            If you come across an unconscious patient, the
           following fundamentals (known as the A-B-C's)
    2
           will help you determine whether CPR is
    3
    4
           necessary.
    5
    G
           AIRWAY - When the patient's head is
    7
           tilted forward, the tongue may block the
    8
           throat, making breathing impossible. If
    9
           this seems to be the case, tilt the
           patient's head back. This simple
   10
   11
           procedure could be enough to open the
           air passage. (NOTE: If there is a
  12
  13
           possible neck injury, use the jaw-lift
   14
           maneuver instead.)
   15
[EOB]
*
```

However, the line numbers do not have to start with 1. If you prefer, assign the starting number and increments of the line numbers with the SEQUENCE qualifier (abbreviated to "seq:"). For example, you can start with 100 and continue in increments of 10. Be sure to include the colon in "seq:"; otherwise, you get an error message.

#### **Locating Text**

In Session 1 you learned how to locate a word in order to correct misspellings. There are also other techniques for locating text.

Using single or double quotation marks around a string of characters locates the string in the buffer. EDT searches for the string starting from the current line and continuing toward the end of the buffer.

For example, suppose you want to find the first occurrence of the word "patient". First, display line 100 to start the search from the beginning. (If you ever forget the first line number, type "0" to display the first line.) Then enter "patient" to find the search string:

Notice that, by coincidence, the first line contains the word "patient". To find all lines containing "patient", enter the TYPE ALL command (abbreviated to "t a") and "patient":

If you forget to use quotation marks around the search string, EDT displays the following message:

```
*patient RED
Unrecognized command
*
```

You can limit the range of a search by specifying the first and last line numbers in the range. For example, find all occurrences of "patient" between lines 100 and 170:

# Substituting Text

To replace one word with another, use the SUBSTITUTE command (abbreviated to "s/s1/s2") for the first occurrence of the word. Use SUBSTITUTE NEXT (abbreviated to "s n") for each occurrence thereafter.

Slashes (/) delimit substitute strings in the following examples. (A delimiter separates one string from another on the same command line.) You do not need to use quotation marks around the strings, unless you are using

the quotes as delimiters. You can use other characters as delimiters instead, such as & or #. Do not use slashes if there is a slash in one of the strings.

Start from the beginning of the buffer by displaying the first line. Then use the SUBSTITUTE command to enclose the existing and replacement text in slashes:

```
*100 RE

100 If you come across an unconscious patient, the
*s/patient/victim/ RE

100 If you come across an unconscious victim, the
1 substitution
*s n RE

150 AIRWAY - when the victim's head is
**
```

To change all occurrences of "patient" to "victim" from here to the end of the buffer, use SUBSTITUTE WHOLE (abbreviated to "s/s1/s2/w") as shown:

# **Updating the Existing File**

Use the EXIT command to save the results of your editing session:

```
*exit RET
```

EDT saves the main buffer contents in the file AIRWAY.DAT. Then EDT displays the number of lines the file now contains.

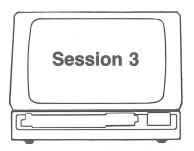

This session describes how to delete text, recover from a simulated system failure, and end the session without saving the buffer contents in a file.

#### **Editing the Updated File**

Start EDT to edit the latest version of AIRWAY.DAT:

```
edit/edt airway.dat RED
             If you come across an unconscious victim, the
   1
  IAI (RET)
             If you come across an unconscious victim, the
   1
             following fundamentals (known as the A-B-C^{\prime}s)
   2
   3
             will help you determine whether CPR is
             necessary.
             AIRWAY - When the victim's head is
   7
             tilted forward, the tongue may block the
   8
             throat, making breathing impossible. If
   9
             this seems to be the case, tilt the
  10
             victim's head back. This simple
  11
             procedure could be enough to open the
             air passage. (NOTE: If there is a
  12
             Possible neck injury, use the jaw-lift
  13
  14
             maneuver instead.)
  15
[EOB]
```

Notice that the line numbers begin with 1 and increase in increments of 1. The line numbers you assigned in the last editing session were not part of the text and were not saved at the end of the editing session.

#### **Deleting and Replacing Text**

You can delete lines individually or in a range by using the DELETE command. EDT displays the line following the last line deleted. Delete lines 13 and 14, then line 15, as shown:

```
*d 13:14 RE
2 lines deleted
15
*d RE
1 line deleted
[EOB]
**
```

Although you cannot undelete these lines, you can replace them with the REPLACE command. EDT tells you how many lines are being replaced and then prepares for the insertion of text. Replace line 12 by entering the following three lines of text:

```
*r 12 RET
1 line deleted

air passage. Use the jaw-lift RET

method in case of a possible RET

neck injury. RET

CTRL/.Z

[EOB]

**
```

Display the range of lines to check the insertion. The following command tells EDT to start with line 10 and display eight lines. If there are fewer lines in the range than you specify, EDT displays all the lines that are in the range:

```
*10#8 RET

10 victim's head back. This simple

11 procedure could be enough to open the

12 air passage. Use the jaw-lift

13 method in case of a possible

14 neck injury.

[EOB]

***
```

# Restoring Your Work After a System Failure

Occasionally, the computer system *crashes* and operations cease. When the system restarts, you can use the journal file and RECOVER qualifier to save your work.

EDT creates the journal file when you start an editing session. The journal file keeps a copy of each edit that you make in a buffer. If there is a system failure before you end the session, your work is thus saved and can be recovered.

Because you are editing the file named AIRWAY.DAT, EDT named the journal file AIRWAY.JOU. When you include the RECOVER qualifier in the command line to resume your editing session, EDT looks for the file AIRWAY.JOU and includes the edits it contains to AIRWAY.DAT. You can use the journal file to recover edits even in the case of repeated system crashes. The journal file is deleted when you end the editing session or log out.

Simulate a system failure by typing the QUIT/SAVE command sequence after the asterisk and pressing EED:

\*quit/save RET

#### NOTE

Entering QUIT/SAVE is used here for instructional purposes only and is not a standard procedure.

EDT has stored your edits in a journal file named AIRWAY.JOU. When you use the RECOVER qualifier with the command to resume editing, EDT enters line editing and inserts the contents of the journal file into the buffer. (For IAS systems, turn back to the last section in Part I entitled "A Note to IAS Users" before recovering your edits.)

Type the following to restore your edits:

edit/edt airway.dat/recover RET

EDT repeats all the edits you made to the text during the editing session. Then the asterisk prompt is displayed so you can continue editing. The screen displays your last edits when the recovery process is complete.

A real system crash can lose the last few characters you typed, so examine the screen carefully after a recovery to determine where to resume editing. You can check the results with TYPE WHOLE:

```
W RET
            If you come across an unconscious victim, the
   1
   2
            following fundamentals (known as the A-B-C's)
            will help you determine whether CPR is
    3
            necessary.
    4
   5
            AIRWAY - When the victim's head is
   G
   7
            tilted forward, the tongue may block the
            throat, making breathing impossible. If
            this seems to be the case, tilt the
   9
            victim's head back. This simple
  10
  11
            procedure could be enough to open the
            air passage. Use the jaw-lift
  12
            method in case of a possible
  13
            neck injury.
  14
[EOB]
*
```

### **Ending the Session Without Saving Your Edits**

The QUIT command tells EDT not to save the text in the main buffer:

```
*quit RET
```

The file AIRWAY.DAT remains unchanged. The journal file is not saved, so you cannot restore your edits with the RECOVER qualifier.

# **CHAPTER IV. NOKEYPAD EDITING**

#### Session 1

Starting a Nokeypad Editing Session
Entering Commands
Inserting Text
Using Entities and Counts
Moving the Cursor
Setting the Direction of Cursor Movement
Saving the Text as a File

#### Session 2

Editing a File
Refreshing the Screen (REF)
Adding to the Buffer
Moving Text
Locating Text
Substituting Text
Updating the Existing File

# Session 3

Editing the Updated File
Deleting Text
Undeleting Text
Restoring Your Work After a System Failure
Ending the Session Without Saving Your Edits

# Chapter IV. Nokeypad Editing

Nokeypad editing is available only on VT52 and VT100—terminals. You may want to try nokeypad editing if you plan to redefine keys often or if you are accustomed to a screen-oriented editor.

With nokeypad editing you can display up to 22 lines of text on the screen and move the cursor directly to the text you want to modify. You can also use the arrow keys for cursor movement. In keypad editing you press keys to edit text; you type commands in nokeypad editing.

Nokeypad editing is provided for two reasons:

- 1. Nokeypad editing is compatible with EDT V1.0.
- 2. EDT defines keypad keys in terms of nokeypad functions.

#### NOTE

If you are satisfied with keypad or line editing and you do not plan to redefine keys, you may wish to skip this chapter.

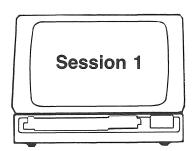

This session describes how to insert text, move the cursor, and save the buffer contents as a file.

### Starting a Nokeypad Editing Session

Start nokeypad editing and create the file BC.DAT:

```
edit/edt bc.dat RED
Input file does not exist
[EOB]
***
```

"Input file does not exist" means that there is no file named "BC.DAT" in your account.

Enter the SET NOKEYPAD (which you can abbreviate to "set nokey") and CHANGE (abbreviated to "c") commands to start nokeypad editing:

```
*set nokey RET
*c RET
```

The screen clears and the cursor appears over the [EOB] (End-Of-Buffer) symbol at the upper left:

```
₩EOB]
```

# **Entering Commands**

Nokeypad commands are referred to in this chapter by their names, such as "Select". However, they must be entered with specific abbreviations, such as SEL for Select and PAR for Paragraph. (It does not matter whether you use uppercase or lowercase when you type them.)

When you type the first character of a nokeypad command, the cursor jumps to the bottom of the screen and stays there until you complete the command by pressing ED. For example, enter the Advance command by typing "adv". (The Advance command sets the direction of cursor movement forward.)

```
[EOB]
```

When you press (ET) to complete the command, the cursor returns to its previous location on the screen and the command disappears:

```
adv EEDB]
```

(Although Advance does not change the appearance of text on the screen, it affects subsequent cursor movement commands.)

# **Inserting Text**

You insert text in nokeypad editing with the Insert (I) command. Type "i (REI)" and insert the following paragraph. The "i" disappears when you type the first character of the insertion. Use the DELETE key if you make a mistake. (When you are inserting text, you can use DELETE to remove text from the previous line, even if you have pressed the RETURN key.) Then press (TRL/Z), which does not appear on the screen. The text remains in place when you complete the insertion:

i RET

```
CIRCULATION - You should be able to RET locate a pulse in the carotid artery, RET which is located next to the Adam's RET apple. If you can't feel the patient's RET pulse within ten seconds, CPR is RET necessary. Compress the patient's chest RET fifteen times and then apply two more RET breaths. Continue this cycle until RET medical help arrives. CTRL/Z
```

The text is inserted into the buffer and the cursor remains at the end of the paragraph:

CIRCULATION - You should be able to locate a pulse in the carotid artery, which is located next to the Adam's apple. If you can't feel the patient's pulse within ten seconds, CPR is necessary. Compress the patient's chest fifteen times and then apply two more breaths. Continue this cycle until medical help arrives.

### **Using Entities and Counts**

Many nokeypad commands require you to specify an entity of text. An entity consists of one or more characters that EDT recognizes as a unit. Some nokeypad entities are:

 $\begin{array}{lll} C-Character & ER-End \ of \ Range \\ W-Word & SEN-Sentence \\ L-Line & "string"-String \ of \ text \\ PAR-Paragraph & SR-Select \ Range \end{array}$ 

You specify the beginning or end of an entity with B or E. For instance, you can indicate the beginning of a word by typing BW:

bw RET

The cursor moves back to "a" in the word "arrives":

CIRCULATION - You should be able to locate a pulse in the carotid artery, which is located next to the Adam's apple. If you can't feel the patient's pulse within ten seconds, CPR is necessary. Compress the patient's chest fifteen times and then apply two more breaths. Continue this cycle until medical help arrives.

Unless you specify otherwise, EDT assumes a range to consist of all the text in the buffer. Therefore, ER (End of Range) signifies the end of the buffer:

er RET

CIRCULATION - You should be able to locate a pulse in the carotid artery, which is located next to the Adam's apple. If you can't feel the patient's pulse within ten seconds, CPR is necessary. Compress the patient's chest fifteen times and then apply two more breaths. Continue this cycle until medical help arrives. 

EEOBJ

A count tells EDT how many entities will be affected by a command, such as "2sen" for two sentences. Plus (+) and minus (-) signs set the direction of a command, so "-2sen" moves the cursor backward two sentences:

-2sen RET

The cursor moves to the "C" in "Compress":

CIRCULATION - You should be able to locate a pulse in the carotid artery, which is located next to the Adam's apple. If you can't feel the patient's pulse within ten seconds, CPR is necessary. Compress the patient's chest fifteen times and then apply two more breaths. Continue this cycle until medical help arrives.

[EOB]

# **Moving the Cursor**

Move the cursor to the beginning of the buffer with the BR command:

br RET

CIRCULATION - You should be able to locate a pulse in the carotid artery, which is located next to the Adam's apple. If you can't feel the patient's pulse within ten seconds, CPR is necessary. Compress the patient's chest fifteen times and then apply two more breaths. Continue this cycle until medical help arrives.

[EOB]

Move the cursor by characters, words, or lines by specifying the entity. Use a count to move the cursor more than one entity at a time. The following examples show how to move the cursor forward three characters, then four words, and then five lines. (A capital L is used in the examples to avoid confusion between the lowercase "l" and the number "1".)

3 c RET

CIRCULATION - You should be able to locate a pulse in the carotid artery, which is located next to the Adam's apple. If you can't feel the patient's pulse within ten seconds, CPR is necessary. Compress the patient's chest fifteen times and then apply two more breaths. Continue this cycle until medical help arrives.

[EOB]

CIRCULATION - You should e able to locate a pulse in the carotid artery, which is located next to the Adam's apple. If you can't feel the patient's pulse within ten seconds, CPR is necessary. Compress the patient's chest fifteen times and then apply two more breaths. Continue this cycle until medical help arrives. [EOB]

#### 5L RET

The cursor should be over the "n" in "necessary":

CIRCULATION - You should be able to locate a pulse in the carotid artery, which is located next to the Adam's apple. If you can't feel the patient's pulse within ten seconds, CPR is ecessary. Compress the patient's chest fifteen times and then apply two more breaths. Continue this cycle until medical help arrives.

## **Setting the Direction of Cursor Movement**

To set the direction of operations backward, use the Back command. Although the Back command does not change the appearance of the screen, it affects subsequent commands that involve cursor movement:

back RET

CIRCULATION - You should be able to locate a pulse in the carotid artery, which is located next to the Adam's apple. If you can't feel the patient's pulse within ten seconds, CPR is necessary. Compress the patient's chest fifteen times and then apply two more breaths. Continue this cycle until medical help arrives. [EOB]

Now the cursor movement commands work in reverse:

4L RET

CIRCULATION - You should be able to coate a pulse in the carotid artery, which is located next to the Adam's apple. If you can't feel the patient's pulse within ten seconds, CPR is necessary. Compress the patient's chest fifteen times and then apply two more breaths. Continue this cycle until medical help arrives.

[EOB]

CIRCULATION - You should be able to locate a pulse in the carotid artery, which is located next to the Adam's apple. If you can't feel the patient's pulse within ten seconds, CPR is necessary. Compress the patient's chest fifteen times and then apply two more breaths. Continue this cycle until medical help arrives.

5 c RET

CIRCULATION - You should be able to locate a pulse in the carotid artery, which is located next to the Adam's apple. If you can't feel the patient's pulse within ten seconds, CPR is necessary. Compress the patient's chest fifteen times and then apply two more breaths. Continue this cycle until medical help arrives.

If you try to move the cursor beyond the beginning or end of the buffer, the cursor moves as far as it can, and EDT displays a message. Now type:

4L RET

EIRCULATION - You should be able to locate a pulse in the carotid artery, which is located next to the Adam's apple, If you can't feel the patient's pulse within ten seconds, CPR is necessary. Compress the patient's chest fifteen times and then apply two more breaths. Continue this cycle until medical help arrives.

[EOB]

Set operations forward with the Advance command:

adv RET

Now the command works as you intended:

4L RET

CIRCULATION - You should be able to locate a pulse in the carotid artery, which is located next to the Adam's apple. If you can't feel the patient's ulse within ten seconds, CPR is necessary. Compress the patient's chest fifteen times and then apply two more breaths. Continue this cycle until medical help arrives.

[EOB]

A plus or minus sign overrides Advance or Backup for the command that follows the sign. However, a plus or minus sign does not affect any other commands:

-3L RET

CIRCULATION - You should be able to ocate a pulse in the carotid artery, which is located next to the Adam's apple. If you can't feel the patient's pulse within ten seconds, CPR is necessary. Compress the patient's chest fifteen times and then apply two more breaths. Continue this cycle until medical help arrives.

3L RET

CIRCULATION - You should be able to locate a pulse in the carotid artery, which is located next to the Adam's apple. If you can't feel the patient's ulse within ten seconds, CPR is necessary. Compress the patient's chest fifteen times and then apply two more breaths. Continue this cycle until medical help arrives.

Advance and Backup affect many of the functions described in the following nokeypad sessions, such as Delete (D), Undelete (UND), and Substitute (S).

### Saving the Text as a File

Finish nokeypad editing with the Exit (EX) command. Typing "ex" returns EDT to line editing:

e x (RET)

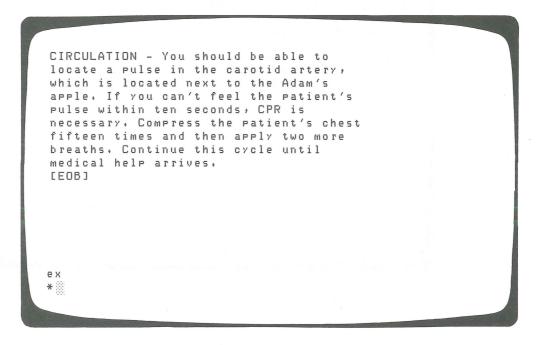

To exit from EDT and save the main buffer as a file, enter the EXIT command after the asterisk prompt:

\*exit RET

The system displays the number of lines of text saved in file BC.DAT.

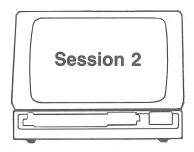

This session shows how to edit an existing file, clear system messages from the screen, and use some basic nokeypad editing commands.

#### **Editing a File**

Start EDT to edit the file BC.DAT, which you created in Session 1:

The screen clears and then the contents of BC.DAT are displayed:

```
EIRCULATION - You should be able to locate a pulse in the carotid artery, which is located next to the Adam's apple. If you can't feel the patient's pulse within ten seconds, CPR is necessary. Compress the patient's chest fifteen times and then apply two more breaths. Continue this cycle until medical help arrives.

[EOB]
```

### Refreshing the Screen (REF)

Occasionally another user may send you a message during your editing session. For example:

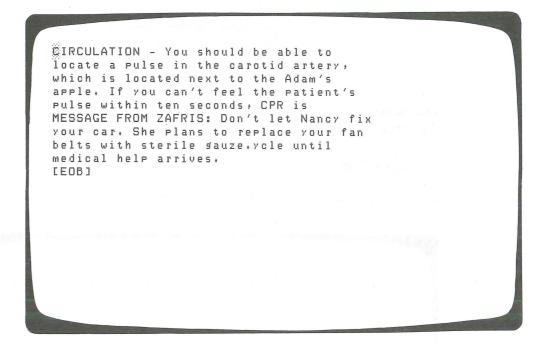

You can remove such messages from the screen with the Refresh (REF) command. When you type REF, the screen clears and then the original text is restored:

ref RET

CIRCULATION - You should be able to locate a pulse in the carotid artery, which is located next to the Adam's apple. If you can't feel the patient's pulse within ten seconds, CPR is necessary. Compress the patient's chest fifteen times and then apply two more breaths. Continue this cycle until medical help arrives. [EOB]

#### Adding to the Buffer

You can add text anywhere in the buffer by using the Insert command. In this example, move the cursor to the end of the buffer to insert text. The ER command signifies the end of the range of text:

er RET

CIRCULATION - You should be able to locate a pulse in the carotid artery, which is located next to the Adam's apple. If you can't feel the patient's pulse within ten seconds, CPR is necessary. Compress the patient's chest fifteen times and then apply two more breaths. Continue this cycle until medical help arrives.

Use the Insert (I) command to enter the following paragraph. The "i" stays at the bottom of the screen until you start typing. End the insertion with CTRL/Z. The CTRL/Z does not appear when you complete the insertion:

i (RET)

CIRCULATION - You should be able to locate a pulse in the carotid artery, which is located next to the Adam's apple. If you can't feel the patient's pulse within ten seconds, CPR is necessary. Compress the patient's chest fifteen times and then apply two more breaths. Continue this cycle until medical help arrives. BREATHING - Look to see whether the RED patient's chest is moving. If you can't RED see movement or hear breathing, place RED your ear next to the patient's mouth and try RED to feel him exhale. Should you RED determine that breathing has stopped, RED use the mouth-to-mouth technique and RED give him four quick breaths. RED CTRL/Z [EOB]

Again, the cursor stays at the end of the insertion.

You can enter more than one command on a line. For example, assume you want to insert a blank line before the paragraph you just typed. Move the cursor back 8 lines with -8L, then insert a blank line with the Insert command. Press CTRL/Z) to complete the insertion:

-8Li RET RET CTRL/Z

CIRCULATION - You should be able to locate a pulse in the carotid artery, which is located next to the Adam's apple. If you can't feel the patient's Pulse within ten seconds, CPR is necessary. Compress the patient's chest fifteen times and then apply two more breaths. Continue this cycle until medical help arrives. BREATHING - Look to see whether the Patient's chest is moving. If you can't see movement or hear breathing, place your ear next to the patient's mouth and try to feel him exhale. Should you determine that breathing has stopped, use the mouth-to-mouth technique and give him four quick breaths. [EOB]

### **Moving Text**

You can move an entity of text by marking it in a select range, storing the text in the paste buffer, and then reinserting it elsewhere. The following example moves the second paragraph to the top of the buffer.

First mark the cursor location as the start of a select range with the Select command. (This does not affect the appearance of the screen.)

CIRCULATION - You should be able to locate a pulse in the carotid artery, which is located next to the Adam's apple. If you can't feel the patient's pulse within ten seconds, CPR is necessary. Compress the patient's chest fifteen times and then apply two more breaths. Continue this cycle until medical help arrives.

BREATHING - Look to see whether the Patient's chest is moving. If you can't see movement or hear breathing, place your ear next to the patient's mouth and try to feel him exhale. Should you determine that breathing has stopped, use the mouth-to-mouth technique and give him four quick breaths.

[EOB]

Now mark the rest of the select range. On a VT100, the select range appears in reverse video, as shown in the example. (Reverse video is a VT100 feature that highlights parts of the screen.) Although VT52s do not use reverse video, the select range works the same as on VT100s.

Move the cursor to the end of the paragraph with EPAR. Use "2L" to move the cursor down two more lines; this includes the blank line after the paragraph. The combination of the Select (sel) and End of Paragraph (epar) commands places the paragraph in a select range. The cursor is over the left bracket ([) in the [EOB] symbol.

CIRCULATION - You should be able to locate a pulse in the carotid artery, which is located next to the Adam's apple. If you can't feel the patient's pulse within ten seconds, CPR is necessary. Compress the patient's chest fifteen times and then apply two more breaths. Continue this cycle until medical help arrives. BREATHING - Look to see whether the Patient's chest is moving. If you can't see movement or hear breathing, place your ear next to the patient's mouth and try to feel him exhale. Should you determine that breathing has stopped; use the mouth-to-mouth technique and sive him four suick breaths. CEOB1

Store the paragraph in the paste buffer with the Cut (cut) and Select Range (sr) commands. The text disappears from the screen:

cutsr RET

CIRCULATION - You should be able to locate a pulse in the carotid artery, which is located next to the Adam's apple. If you can't feel the patient's pulse within ten seconds, CPR is necessary. Compress the patient's chest fifteen times and then apply two more breaths. Continue this cycle until medical help arrives.

ECOB1

The cursor remains on the [EOB] symbol.

Now move the cursor to the top of the buffer with the Beginning of Range (BR) command.

br RET

CIRCULATION - You should be able to locate a pulse in the carotid artery, which is located next to the Adam's apple. If you can't feel the patient's pulse within ten seconds, CPR is necessary. Compress the patient's chest fifteen times and then apply two more breaths. Continue this cycle until medical help arrives.

[EOB]

Reinsert the deleted paragraph with the Paste command:

paste RET

BREATHING - Look to see whether the patient's chest is moving. If you can't see movement or hear breathing, place your ear next to the patient's mouth and try to feel him exhale. Should you determine that breathing has stopped, use the mouth-to-mouth technique and give him four quick breaths. ©IRCULATION - You should be able to locate a pulse in the carotid artery, which is located next to the Adam's apple. If you can't feel the patient's pulse within ten seconds, CPR is necessary. Compress the patient's chest fifteen times and then apply two more breaths. Continue this cycle until medical help arrives. [EOB]

Move the cursor to the top of the buffer and set cursor movement to Backup for the next example:

brback RED

#### **Locating Text**

To locate text in nokeypad editing, you enter a series of characters (called a "string") in quotation marks.

A string is one or more consecutive characters, as in a word or line. EDT does not normally distinguish uppercase from lowercase in string searches.

The direction of a search depends on whether Advance or Backup is set. For example, if you search for the string "patient" with Backup set, EDT displays a message. Type:

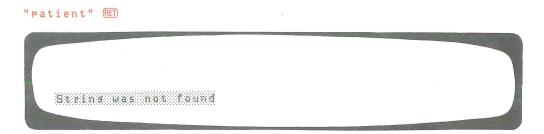

Set operations forward with the Advance command and try again:

adv RED "patient" RED

BREATHING - Look to see whether the 麗atient's chest is moving. If you can't See movement or hear breathing, place your ear next to the patient's mouth and try to feel him exhale. Should you determine that breathing has stopped, use the mouth-to-mouth technique and give him four quick breaths. CIRCULATION - You should be able to locate a pulse in the carotid artery, which is located next to the Adam's apple. If you can't feel the patient's pulse within ten seconds, CPR is necessary. Compress the patient's chest fifteen times and then apply two more breaths. Continue this cycle until medical help arrives. [EOB]

The cursor moves to the first occurrence of the search string "patient". Use a count to find other occurrences of "patient". In the following example, "3" means to find the third occurrence:

3"patient" RET

BREATHING - Look to see whether the patient's chest is moving. If you can't see movement or hear breathing, place your ear next to the patient's mouth and try to feel him exhale. Should you determine that breathing has stopped, use the mouth-to-mouth technique and give him four quick breaths. CIRCULATION - You should be able to locate a pulse in the carotid artery, which is located next to the Adam's apple. If you can't feel the patient's pulse within ten seconds, CPR is necessary. Compress the Matient's chest fifteen times and then apply two more breaths. Continue this cycle until medical help arrives. [EOB]

If you forget to put quotation marks around the search string, EDT displays a message:

patient RET

Invalid subcommand

Use "-2" to find the second occurrence of "patient" back from this point:

-2"patient" RET

BREATHING - Look to see whether the patient's chest is moving. If you can't see movement or hear breathing, place your ear next to the Eatient's mouth and try to feel him exhale. Should you determine that breathing has stopped, use the mouth-to-mouth technique and give him four quick breaths. CIRCULATION - You should be able to locate a pulse in the carotid artery, which is located next to the Adam's apple. If you can't feel the patient's pulse within ten seconds, CPR is necessary. Compress the patient's chest fifteen times and then apply two more breaths. Continue this cycle until medical help arrives. [EOB]

Move the cursor to the top of the buffer for the next example:

br RET

# **Substituting Text**

The Substitute command (S/s1/s2/) replaces one string with another. Substitute Next (SN) replaces the next occurrence of the string.

Slashes (/) delimit substitute strings in the following examples. (A delimiter separates one string from another on the same command line.) You do not need to use quotation marks around the strings, unless you are using the quotes as delimiters. You can use other characters as delimiters instead, such as & or %. Do not use slashes if there is a slash in one of the strings.

Replace "patient" with "victim" as shown:

s/patient/victim/RET

BREATHING - Look to see whether the victimas chest is moving. If you can't see movement or hear breathing, place your ear next to the patient's mouth and try to feel him exhale. Should you determine that breathing has stopped, use the mouth-to-mouth technique and give him four quick breaths. CIRCULATION - You should be able to locate a pulse in the carotid artery, which is located next to the Adam's apple. If you can't feel the patient's pulse within ten seconds, CPR is necessary. Compress the patient's chest fifteen times and then apply two more breaths. Continue this cycle until medical help arrives. [EOB]

Notice that EDT makes the substitution and that the cursor stays over the apostrophe in the word "victim's".

Once you have used the Substitute command, you can then use Substitute Next (SN) to replace subsequent strings:

sn RET

BREATHING - Look to see whether the victim's chest is moving. If you can't see movement or hear breathing, place your ear next to the victimes mouth and try to feel him exhale. Should you determine that breathing has stopped, use the mouth-to-mouth technique and give him four quick breaths. CIRCULATION - You should be able to locate a pulse in the carotid artery, which is located next to the Adam's apple. If you can't feel the patient's pulse within ten seconds, CPR is necessary. Compress the patient's chest fifteen times and then apply two more breaths. Continue this cycle until medical help arrives. [EOB]

You can repeat the operation by assigning a count, such as "4sn" to substitute the next 4 occurrences. If the count requests more substitutions than are possible, EDT makes all the substitutions it can and displays a message:

4sn RET

BREATHING - Look to see whether the victim's chest is moving. If you can't see movement or hear breathing, place your ear next to the victim's mouth and try to feel him exhale. Should you determine that breathing has stopped, use the mouth-to-mouth technique and give him four quick breaths. CIRCULATION - You should be able to locate a pulse in the carotid artery, which is located next to the Adam's apple. If you can't feel the victim's pulse within ten seconds, CPR is necessary. Compress the victimes chest fifteen times and then apply two more breaths. Continue this cycle until medical help arrives. [EOB] String was not found

# **Updating the Existing File**

To end the nokeypad session and return to line editing, enter the Exit (EX) command:

e x (RET)

BREATHING - Look to see whether the victim's chest is moving. If you can't see movement or hear breathing, place your ear next to the victim's mouth and try to feel him exhale. Should you determine that breathing has stopped, use the mouth-to-mouth technique and give him four quick breaths. CIRCULATION - You should be able to locate a pulse in the carotid artery, which is located next to the Adam's apple. If you can't feel the victim's pulse within ten seconds, CPR is necessary. Compress the victim's chest fifteen times and then apply two more breaths. Continue this cycle until medical help arrives. [EOB] е х \*

Save the buffer contents in file BC.DAT by typing the EXIT command after the line editing asterisk:

\*exit RET

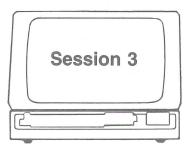

This session shows how to delete and reinsert text, recover from a system failure, and end the session without saving your edits.

# **Editing the Updated File**

Start EDT to edit the latest version of BC.DAT:

```
1 BREATHING - Look to see whether the
*set nokey REI
*c REI
```

```
BREATHING - Look to see whether the
victim's chest is moving. If you can't
see movement or hear breathing, place
your ear next to the victim's mouth and try
to feel him exhale. Should you
determine that breathing has stopped,
use the mouth-to-mouth technique and
give him four quick breaths.
CIRCULATION - You should be able to
locate a pulse in the carotid artery,
which is located next to the Adam's
apple. If you can't feel the victim's
pulse within ten seconds, CPR is
necessary. Compress the victim's chest
fifteen times and then apply two more
breaths. Continue this cycle until
medical help arrives.
[EOB]
```

#### **Deleting Text**

You delete text by entering the Delete (D) command followed by an entity, as in DW (delete word) or DSEN (delete sentence).

In this example, move the cursor to the entity you want to delete, which is the sentence beginning with the second occurrence of "if". (Be sure to use quotation marks in "if", or you will get an error message.)

2" i f" (RET)

BREATHING - Look to see whether the victim's chest is moving. If you can't see movement or hear breathing, place your ear next to the victim's mouth and try to feel him exhale. Should you determine that breathing has stopped, use the mouth-to-mouth technique and give him four quick breaths. CIRCULATION - You should be able to locate a pulse in the carotid artery, which is located next to the Adam's apple. If you can't feel the victim's pulse within ten seconds, CPR is necessary. Compress the victim's chest fifteen times and then apply two more breaths. Continue this cycle until medical help arrives. [EOB]

Enter the Delete command and the Sentence entity to delete a sentence:

dsen RET

The sentence is deleted and the cursor moves to the "C" in "Compress":

BREATHING - Look to see whether the victim's chest is moving. If you can't see movement or hear breathing, place your ear next to the victim's mouth and try to feel him exhale. Should you determine that breathing has stopped, use the mouth-to-mouth technique and give him four quick breaths. CIRCULATION - You should be able to locate a pulse in the carotid artery, which is located next to the Adam's apple. Compress the victim's chest fifteen times and then apply two more breaths. Continue this cycle until medical help arrives. CEOBI

You can also specify multiple commands, such as "delete two lines and delete three words". The cursor moves to the first "c" in "cycle":

d2Ld3w RED

BREATHING - Look to see whether the victim's chest is moving, If you can't see movement or hear breathing, place your ear next to the victim's mouth and try to feel him exhale. Should you determine that breathing has stopped, use the mouth-to-mouth technique and give him four quick breaths.

CIRCULATION - You should be able to locate a pulse in the carotid artery, which is located next to the Adam's yole until medical help arrives.

[EOB]

# **Undeleting Text**

The last character, word, or line you delete is stored in the character, word, or line buffer. You can undelete these entities with "undc" (for characters), "undw" (for words), and "undL" (for lines). However, only the last deleted entity is restored.

The following two commands restore the word and line entities that were deleted in the previous example:

undw (RET)

BREATHING - Look to see whether the victim's chest is moving. If you can't see movement or hear breathing, place your ear next to the victim's mouth and try to feel him exhale. Should you determine that breathing has stopped, use the mouth-to-mouth technique and give him four quick breaths.

CIRCULATION - You should be able to locate a pulse in the carotid artery, which is located next to the Adam's his cycle until medical help arrives.

[EOB]

BREATHING - Look to see whether the victim's chest is moving. If you can't see movement or hear breathing, place your ear next to the victim's mouth and try to feel him exhale. Should you determine that breathing has stopped, use the mouth-to-mouth technique and give him four quick breaths.

CIRCULATION - You should be able to locate a pulse in the carotid artery, which is located next to the Adam's ifteen times and then apply two more this cycle until medical help arrives.

[EOB]

Only the last deleted entity is stored for reinsertion. Notice that the word "this" and the sentence beginning with "fifteen" are restored a second time:

undLundw RET

BREATHING - Look to see whether the victim's chest is moving. If you can't see movement or hear breathing, place your ear next to the victim's mouth and try to feel him exhale. Should you determine that breathing has stopped, use the mouth-to-mouth technique and give him four quick breaths. CIRCULATION - You should be able to locate a pulse in the carotid artery, which is located next to the Adam's This fifteen times and then apply two more fifteen times and then apply two more this cycle until medical help arrives. [EOB]

## Restoring Your Work After a System Failure

Sometimes the computer system experiences problems that force it to shut down. Fortunately, EDT creates a journal file each time you start an editing session to protect your work. The journal file contains a copy of each edit you make to a buffer. Therefore, if you use the RECOVER qualifier when you restart EDT, you can recover the work from your editing session.

EDT gives the journal file the extension .JOU. Because you are editing a file named BC.DAT, EDT names the journal file BC.JOU. When you use the RECOVER qualifier, EDT looks for BC.JOU and merges the journal file edits into BC.DAT. You can use the journal file to restore your edits even when there are repeated system failures. The journal file is deleted when you end the session or log out.

To simulate a system failure, use the Extend (EXT) command, which allows you to enter line editing commands. Then type QUIT/SAVE and press EE:

ext quit/save RED

Your edits have been saved in file BC.JOU.

#### NOTE

Typing QUIT/SAVE is not a standard procedure and is used here for instructional purposes only.

Start EDT and use the RECOVER qualifier to restore your work. EDT repeats the previous editing session at a much faster pace. (For IAS systems, turn back to the last section in Part I entitled "A Note to IAS Users" before recovering your edits.)

Type the following command line, and watch the screen as you press (EI):

☑ edit/edt bc.dat/recover ŒD

When EDT finishes processing the journal file, the buffer contents are restored and you can continue editing. (However, not all the text may appear on the screen.) The cursor returns to its location prior to the simulated system crash:

see movement or hear breathing, place
your ear next to the victim's mouth and try
to feel him exhale. Should you
determine that breathing has stopped,
use the mouth-to-mouth technique and
give him four quick breaths.

CIRCULATION - You should be able to
locate a pulse in the carotid artery,
which is located next to the Adam's
this fifteen times and then apply two more
fifteen times and then apply two more
whis cycle until
medical help arrives.

[EOB]

ext quit/save

A real system crash can lose the last few characters you typed, so examine the screen carefully after a recovery to determine where to resume editing. Verify the buffer contents with the Refresh command:

ref RET

BREATHING - Look to see whether the victim's chest is moving. If you can't see movement or hear breathing, place your ear next to the victim's mouth and try to feel him exhale. Should you determine that breathing has stopped, use the mouth-to-mouth technique and give him four quick breaths. CIRCULATION - You should be able to locate a pulse in the carotid artery, which is located next to the Adam's This fifteen times and then apply two more fifteen times and then apply two more this cycle until medical help arrives. [EOB]

## **Ending the Session Without Saving Your Edits**

If you decide to end the editing session without saving your edits, use the QUIT command to end the nokeypad session:

#### quit RED

The original version of BC.DAT remains unchanged, and your edits from this session are not copied to a file. The journal file is not saved, so you cannot restore your edits with the RECOVER qualifier.

# **CHAPTER V. ADVANCED EDT**

# Session 1

Merging Files and Inserting Text Moving Text into Buffers Writing to a File

Session 2

The SET and SHOW Commands

Session 3

The Startup Command File

Session 4

**Redefining Keys** 

# Chapter V. Advanced EDT

EDT offers many time-saving advanced features. This chapter outlines some of EDT's special capabilities. Session 1 uses line editing, so all users of EDT can try it at their terminals. Sessions 2 through 4 require a VT52 or VT100 terminal for keypad editing.

For a more detailed discussion of EDT's advanced features, refer to the EDT Editor Manual.

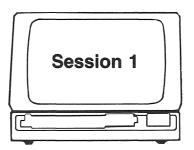

This session shows how to move several files into the main buffer and then insert more text. Next, it explains how to divide the text into separate buffers and how to copy text into a new file.

#### Merging Files and Inserting Text

You can merge several files during an editing session. If you completed the keypad, line, and nokeypad sessions, you can combine files CPR.DAT, AIRWAY.DAT, and BC.DAT into a single file named MEDIC.DAT. (If you did not try all the sample sessions in this manual and have only one or two files, simply repeat any one file name for the effects of this session.)

When you start an editing session, EDT automatically provides you with a buffer named MAIN. Creating buffers other than MAIN is useful for moving and storing text. You can use any name your system allows when creating a buffer, as long as you use it consistently. In this editing session, you create two buffers by assigning them the names BUF1 and BUF2.

The following example shows how to use the INCLUDE command (abbreviated to "inc") to move text from files outside of EDT into the main buffer:

```
edit/edt medic.dat REI
Input file does not exist
[EOB]
*inc cpr.dat REI
*inc airway.dat REI
*inc bc.dat REI
*
```

The text from the three files is inserted into the main buffer.

Your commands affect only one buffer at a time: the current buffer. You specify a buffer as "current" by typing an equal sign (=) before the buffer name. You can think of the equal sign as a buffer designator. For example, display the contents of the buffer named MAIN as shown in Figure 5–1. Type CTRL/S and CTRL/Q if you need to stop and restart output at your terminal.

```
*t = main RET
                 Shortly after completing his novel "A Death in
                 the Family," James Agee hailed a taxi in New
   2
   3
                 York. He was dead before reaching his
                 destination, the victim of a heart attack.
                 Had the cab driver known CPR, Asee's life
   G
                 might have been saved.
  7
                 Cardio-Pulmonary Resuscitation relies on a
  8
                 combination of rescue breathing and cardiac
                 compressions. Rescue breathing, or
  11
                 mouth-to-mouth resuscitation, involves
 12
                 filling the victim's lungs with air,
                 increasing the level of oxygen in the blood
 13
 14
                 stream. Cardiac compressions applied to the
  15
                 chest then force this blood through the
                 circulatory system.
 16
 17
 18
                 If you come across an unconscious victim, the
                 following fundamentals (Known as the A-B-C's)
 19
 20
                 will help you determine whether CPR is
 21
                 necessary:
 22
 23
                 AIRWAY - When the victim's head is
 24
                 tilted forward, the tongue may block the
 25
                 throat, making breathing impossible. If
 26
                 this seems to be the case, tilt the
 27
                 victim's head back. This simple
 28
                 procedure could be enough to open the
 29
                 air passage. (NOTE: If there is a
 30
                 possible neck injury, use the jaw-lift
 31
                 maneuver instead.)
  32
 33
                 BREATHING - Look to see whether the
 34
                 victim's chest is moving. If you can't
                 see movement or hear breathing, place
 35
 36
                 your ear to the victim's mouth and try
  37
                 to feel him exhale. Should you
 38
                 determine that breathing has stopped,
 39
                 use the mouth-to-mouth technique and
 40
                 give him four quick breaths.
  41
 42
                 CIRCULATION - You should be able to
                 locate a pulse in the carotid artery,
 43
 44
                 which is located next to the Adam's
 45
                 apple. If you can't feel the victim's
 46
                 Pulse within ten seconds, CPR is
 47
                 necessary. Compress the victim's chest
 48
                 fifteen times and then apply two more
 49
                 breaths. Continue this cycle until
  50
                 medical help arrives.
  51
[EOB]
```

Figure 5-1: Sample Text in the Main Buffer

The contents of the three files appear in sequence—CPR.DAT, AIRWAY.DAT, and BC.DAT—as you included them.

You can edit the text as you did in the previous sessions. For example, add a title by displaying the first line and using the INSERT command. (Enter about 8 spaces before the title if you want it to look centered.) Then insert a blank line with ED and complete the insertion with CTRL/Z):

```
*1 RET

1 Shortly after completing his novel "A Death in The Use and Value of CPR RET

RET

CTRL/Z

Shortly after completing his novel "A Death in **
```

To check the results, display the first few lines of the buffer. Because you inserted text before the first line, the inserted lines have fractional numbers. Therefore, start the range with "0" and display text through line 4 as shown:

```
*0:4 RED

0.1 The Use and Value of CPR

0.2

1 Shortly after completing his novel "A Death in 2 the Family," James Asee hailed a taxi in New 3 York. He was dead before reaching his 4 destination, the victim of a heart attack.

***
```

Add the following paragraph at the end of the buffer:

```
*i e RT

When performed properly, CPR greatly REI increases the survival chances of a heart REI attack victim. REI CTRL//2

[EOB]

***
```

Check the insertion by displaying lines 50 through the end:

```
*50:e RED

50 medical help arrives.
51
52 When performed properly, CPR greatly increases the survival chances of a heart attack victim.

[EOB]

***
```

# **Moving Text into Buffers**

It is useful to create buffers when moving groups of lines from the main buffer. Create each buffer by naming it during the MOVE operation. (You can abbreviate the MOVE command to "m".) In the following example, the equal signs indicate the current buffer; this way you enable the new buffer to accept text. Move lines 1 through 17 to the buffer you named BUF1:

```
*m 1:17 to =buf1 RED
17 lines moved
****
```

The text moves into BUF1. Notice that BUF1 is now the current buffer:

```
t w RET
    1
           Shortly after completing his novel "A Death in
    2
           the Family," James Agee hailed a taxi in New
    3
           York. He was dead before reaching his
    4
           destination, the victim of a heart attack.
    5
           Had the cab driver known CPR, Agee's life
    G
           might have been saved.
    7
    8
           Cardio-Pulmonary Resuscitation relies on a
    9
           combination of rescue breathing and cardiac
    10
           compressions. Rescue breathing, or
    11
           mouth-to-mouth resuscitation, involves
   12
           filling the victim's lungs with air,
   13
           increasing the level of oxygen in the blood
    14
           stream. Cardiac compressions applied to the
    15
           chest then force this blood through the
    16
           circulatory system.
   17
[EOB]
*
```

Now move the text in lines 33 through the end of the main buffer to the buffer you name BUF2. Note that if you do not first make MAIN the current buffer, the buffer contents are not moved:

```
*m 33:e to =buf2 RET
No lines moved
*
```

The FIND command, abbreviated here to "f", makes MAIN the current buffer without displaying the contents of MAIN:

```
*f =main RET
*
```

Now you can move lines 33 to the end into BUF2:

```
*m 33:e to =buf2 RED
22 lines moved
****
```

Display the contents of BUF2:

```
*t W RET
  1
                 BREATHING - Look to see whether the
                 victim's chest is moving. If you can't
  3
                 see movement or hear breathing, place
  4
                 your ear to the victim's mouth and try
  5
                 to feel him exhale. Should you
                 determine that breathing has stopped,
  7
                 use the mouth-to-mouth technique and
  8
                 give him four quick breaths.
  9
 10
                 CIRCULATION - You should be able to
 11
                 locate a pulse in the carotid artery,
 12
                 which is located next to the Adam's
 13
                 apple. If you can't feel the victim's
  14
                 pulse within ten seconds, CPR is
  15
                 necessary. Compress the victim's chest
 16
                 fifteen times and then apply two more
 17
                 breaths. Continue this cycle until
 18
                 medical help arrives.
 19
                 When performed properly, CPR greatly
 20
 21
                 increases the survival chances of a heart
 22
                 attack victim.
[EOB]
```

Notice that EDT renumbers the lines in the buffer so that they start with 1 and increase in increments of 1.

You can move the contents of a buffer into another buffer. If you choose, you can move a copy of a buffer's contents with the COPY command. In the following example, move the contents of BUF1 and a copy of BUF2 back into the main buffer. (You can abbreviate the COPY command to "co".) Specify the first line of the main buffer with = MAIN 1 to ensure proper placement of the text.

```
*co =buf2 to =main 1 RED

22 lines copied
*m =buf1 to =main 1 RED

17 lines moved
*
```

BUF1 is now empty, while BUF2 is unchanged. To check the contents of each buffer, type the commands shown:

```
*=buf1 RED
[EOB]
*=buf2 1,10,20,e RED

1 BREATHING - Look to see whether the
10 CIRCULATION - You should be able to
20 When performed properly, CPR greatly
[EOB]
***
```

Make MAIN the current buffer, and then display the first five lines to check its contents:

```
*f =main REI
*O#5 REI

O.1 The Use and Value of CPR

O.2

O.3 BREATHING - Look to see whether the

O.4 victim's chest is moving. If you can't

O.5 see movement or hear breathing, place

***
```

Because you moved text from other buffers, many of the lines have fractional line numbers.

### Writing to a File

The WRITE command (which you can abbreviate to "wr") lets you move a range of text to a file outside of EDT. This means you can copy text to a new file without affecting your editing session.

For example, put a copy of lines 23 through the end of buffer MAIN to a file that you name EMT.DAT:

```
*wr emt.dat 23:e RED
```

The system displays a message telling you how many lines are written to file EMT.DAT. File EMT.DAT now contains lines 23 to 32 of buffer MAIN.

Notice that the WRITE command does not delete text from your editing session but merely copies it:

```
20:e RET
   20
                 will help you determine whether CPR is
   21
                 necessary.
   22
   23
                 AIRWAY - When the victim's head is
   24
                 tilted forward, the tonsue may block the
   25
                 throat, making breathing impossible. If
   26
                 this seems to be the case, tilt the
   27
                 victim's head back. This simple
   28
                 procedure could be enough to open the
   29
                 air passage, (NOTE: If there is a
   30
                 possible neck injury, use the jaw-lift
   31
                 maneuver instead.)
   32
[EOB]
```

The WRITE command is provided for copying text to new files. However, if you use WRITE to move text into an existing file, you overwrite text in that file. The correct way to move text from one file into another is as follows:

- 1. WRITE the text into a new file.
- 2. End the current editing session and use EDT to edit the other file.
- 3. Use INCLUDE to move text into the file.

End the session with the EXIT command. You can give the file a name other than MEDIC.DAT by typing a file name after EXIT:

```
*exit health.dat RET
```

The system displays a message telling how many lines are in the file HEALTH.DAT.

#### NOTE

You can try the rest of the examples in this chapter only if you have a VT52 or VT100 terminal.

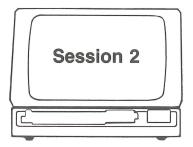

This session describes two of the SET and SHOW commands: SET LINES and SHOW SCREEN.

#### The SET and SHOW Commands

You can establish many of EDT's operating characteristics with SET commands and then display these characteristics with SHOW commands.

For example, you can use SET to limit the number of lines on the screen to eight. The SET LINES command is useful if you have a video terminal that is connected to a computer via telephone wires. It is much faster to transmit 8 lines than the default 22 lines.

```
edit/edt health.dat RED

1 The Use and Value of CPR

*set lines 8 RED

*c RED
```

The Use and Value of CPR

BREATHING - Look to see whether the victim's chest is moving. If you can't see movement or hear breathing, place your ear to the victim's mouth and try to feel him exhale. Should you determine that breathing has stopped,

Move the cursor down one section of text. The cursor is placed on the last line of text on the screen. Notice that no more than eight lines are displayed:

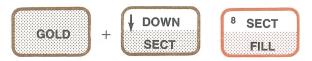

Shortly after completing his novel "A Death in the Family," James Agee hailed a taxi in New York, He was dead before reaching his destination, the victim of a heart attack. Had the cab driver known CPR, Agee's life might have been saved.

Cardio-Pulmonary Resuscitation relies on a

Press CTRL/Z to return to line editing:

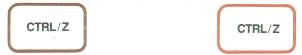

EDT displays the asterisk prompt:

\*

The SHOW commands let you display certain characteristics of your editing session. For example, enter the SHOW SCREEN command to see the maximum width of a character display across the screen:

```
*show screen REI
80
*
```

"80" signifies that up to 80 characters can be displayed across the screen.

You can get more information about the attributes you can set and display with the HELP SET and HELP SHOW commands. The SET and SHOW command values are lost when you end the editing session.

Enter the EXIT or QUIT command after the asterisk to either save or delete the contents of the main buffer. Because you made no edits to the file, neither EXIT nor QUIT changes the contents of the file HEALTH.DAT. (EXIT merely creates an identical copy to replace the contents of HEALTH.DAT.)

\*quit RET

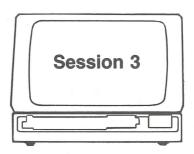

This session describes how to create and use a startup command file. It also gives reasons for assigning it a name other than EDTINI.EDT.

## The Startup Command File

You can create a file of commands that affect other editing sessions. These commands must be valid EDT line editing commands. When you begin an editing session, EDT automatically checks to see if you have created a command file named EDTINI.EDT.

If you name the startup file EDTINI.EDT, EDT applies it to every editing session unless you specify otherwise. For example, create a two-line startup file as shown:

```
Input file does not exist
[EOB]
*i REI

set mode change REI
set lines 5 REI

[EOB]
*exit REI
```

If you now start EDT, the SET MODE CHANGE command causes EDT to begin the session in keypad editing. The SET LINES command limits the display of text to five lines. Create a file to be named COURSE.DAT, as shown:

```
☞ edit/edt course.dat Œ
Input file does not exist
```

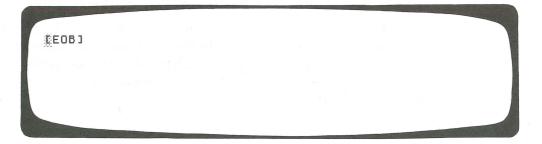

When you type the following paragraph, notice that the top lines and the [EOB] symbol are not displayed when you enter more than five lines:

```
There are many local agencies RET offering courses to help the RET layman prepare for medical RET emergencies. Anyone can learn RET the essential lifesaving RET techniques. RET
```

The screen now looks as follows:

```
emergencies. Anyone can learn
the essential lifesaving
techniques.
```

You can change the SET LINES attribute by typing SET LINES followed by a number. Press (TRL/Z) to get the line editing prompt:

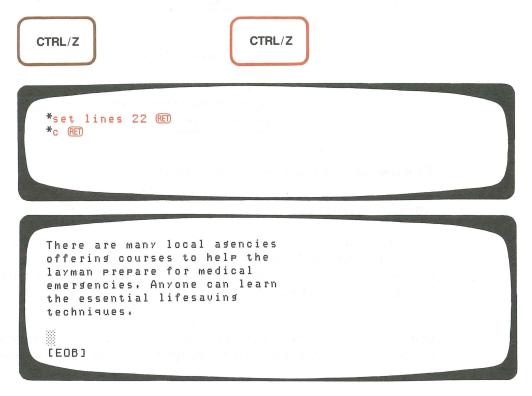

You need not name the startup command file EDTINI.EDT. However, when you start an editing session, EDT searches only for EDTINI.EDT. If you give the startup file a different name, you must enter this name in the command line when you start the editing session. Refer to the *EDT Editor Manual* for command lines to use on your system.

A name other than EDTINI.EDT is useful when:

- You need more than one startup file
- You prefer to specify whether you want the command file to take effect
- You need to remember what a specific command file does by giving it a mnemonic name, such as SCREEN.EDT for screen attributes

If you have a startup command file that you do not want to affect an editing session, you can specify /NOCOMMAND in the command line to suppress the effect of the command file. Because command lines and their attributes vary, consult the *EDT Editor Manual* for specific information about using command files on your system.

To prepare EDT for the next session, press CTRL/Z, which returns EDT to line editing:

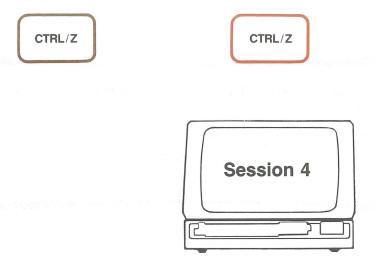

This session describes two ways in which to redefine keys.

# **Redefining Keys**

You can assign other functions to the keys you use in keypad editing. The ability to redefine keys means that you can adapt existing functions or create new ones. The DEFINE KEY command (which can be abbreviated to "def key") and nokeypad commands are used here in the definition of functions.

One example of redefining a key is to assign it a different function, such as changing the PAGE function on keypad key 7 to the nokeypad command

Refresh (REF). Enter the command line exactly as shown. The period in the Refresh command ("ref.") tells EDT to perform the command when you press the key:

```
*def key 7 as "ref." RED
*
```

Return to keypad editing with the CHANGE command, abbreviated here to "c":

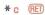

Now when you press keypad key 7, the Refresh command takes effect instead of the PAGE function:

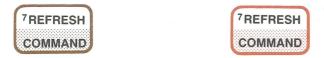

In the next example, you replace the BACKUP function on keypad key 5 with a function that inserts a line of text. (The alternate function of the key, which is the TOP function, is unaffected.)

Press CTRL/Z for the line editing prompt:

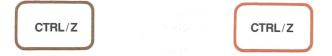

Assign a new definition to the keypad key labeled 5. (Note that you insert the " $^{"}$ " and " $^{"}$ Z" characters instead of pressing  $^{"}$ CTRL/Z) in the definition.)

```
*def key 5 as "iYou, too, can learn CPR.^z." RE
```

The DEFINE KEY command tells EDT to redefine key 5. The command to insert the text is enclosed in quotation marks. Within the quotes are the following components:

- The INSERT command ("i")
- Text to be inserted
- The command to complete the insertion (" ^z ")
- A period (".") so the command takes effect as soon as you press the key

It is important that you include the period in the command definition. Omitting it causes deferred command execution, which is useful for other purposes. See the *EDT Editor Manual* for more detail.

Now when you press the keypad key labeled 5 during keypad editing, the text is inserted:

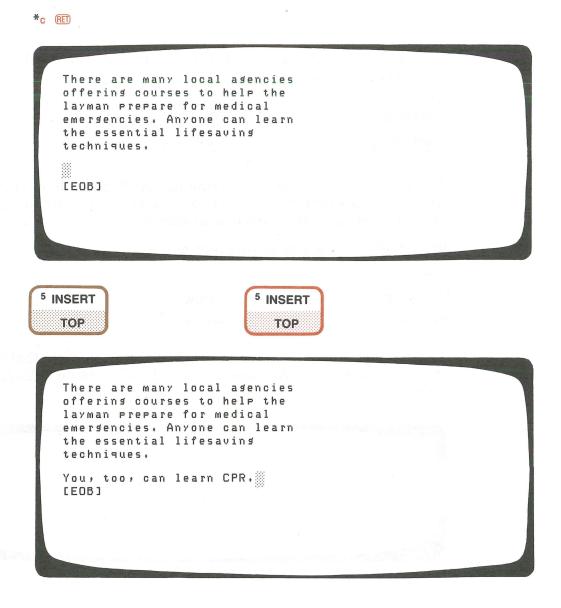

Save the contents of the buffer as a file with the EXIT command:

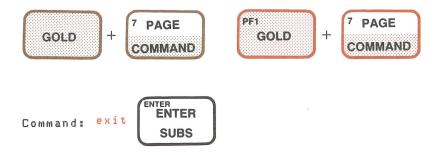

The system displays a message telling you how many lines of text are in the file. The exact message varies from system to system.

#### NOTE

Delete file EDTINI.EDT from your directory immediately, so it will not affect future editing sessions. Check your system documentation for instructions on how to delete files.

Key definitions stay in effect throughout the editing session and are deleted when you use EXIT or QUIT. You can save key definitions, however, by including them in a startup command file.

Refer to the *EDT Editor Manual* for more information about the features of EDT.

# **INDEX**

# Index

| A                                                    |                                                                             |
|------------------------------------------------------|-----------------------------------------------------------------------------|
| Abbreviating commands in line editing, 3–1           | Command (Cont.)                                                             |
| ADV (Advance) command, 4–10                          | EPAR (End of Paragraph), 4-17                                               |
| ADVANCE function, 2–11                               | ER (End of Range), 4–5                                                      |
| Arrow keys, 2–10                                     | EXIT (in keypad editing), 2–13, 2–27                                        |
| Asterisk prompt in line editing, 3–2                 | EXIT (in line editing), 3–8, 3–15                                           |
|                                                      | Exit (in nokeypad editing), 4-12, 4-24                                      |
|                                                      | FIND, 5–7                                                                   |
| В                                                    | HELP, 3-5                                                                   |
| BACK command, 4–8                                    | I (Insert), 4–3                                                             |
| BACK SPACE key, 2–17                                 | INCLUDE, 5–2                                                                |
| BACKUP function, 2–11                                | INSERT, 3-2, 3-10, 5-4                                                      |
| BOTTOM function, 2–16                                | INSERT END, 3–9                                                             |
| BR (Beginning of Range) command, 4–6, 4–19           | MOVE, 3–11, 5–5                                                             |
| Buffer                                               | nokeypad search, 4–20                                                       |
| adding text to, 2–16, 3–9, 4–15                      | nokeypad substitute (S/S1/S2), 4–22                                         |
| creating a, 5–2                                      | Null, 3–6                                                                   |
| current, 5–2<br>definition of, 1–1                   | Paste, 4–19                                                                 |
| MAIN, 5–2                                            | QUIT (in keypad editing), 2–38 QUIT (in line editing), 3–19                 |
| moving text into, 5–5 to 5–8                         | QUIT (in nokeypad editing), 4–31                                            |
| PASTE, 2–17                                          | QUIT (with unedited file), 5–11                                             |
| use in editing files, 1–4                            | REF (Refresh), 4–14, 4–30                                                   |
|                                                      | REPLACE, 3–17                                                               |
|                                                      | RESEQUENCE, 3–11                                                            |
|                                                      | SEL (Select), 4–16                                                          |
|                                                      | SET, 5-10                                                                   |
| C                                                    | SET LINES, 5–10 to 5–13                                                     |
| CHANGE command                                       | SET MODE CHANGE, 5–12                                                       |
| to start keypad editing, 2–3                         | SET NOKEYPAD, 4–2                                                           |
| to start nokeypad editing, 4–2                       | SET TERM, 2–4                                                               |
| CHAR function, 2–11                                  | SHOW, 5–10                                                                  |
| Characters                                           | SHOW SCREEN, 5–11                                                           |
| deleting and inserting, 2–28 restoring deleted, 2–29 | startup command file, 5–12                                                  |
| Colon (:) in range specifications, 3–7               | SUBSTITUTE (line editing), 3–14                                             |
| Comma (,) in range specifications, 3–7               | Substitute (nokeypad editing), 4–22<br>SUBSTITUTE NEXT (line editing), 3–14 |
| Command                                              | Substitute Next (nokeypad editing), 4–22                                    |
| abbreviating in line editing, 3–1                    | SUBSTITUTE WHOLE, 3–15                                                      |
| ADV (Advance), 4–10                                  | TYPE, 3–6                                                                   |
| BACK, 4–8                                            | TYPE ALL, 3–13                                                              |
| BR (Beginning of Range), 4-6, 4-19                   | TYPE WHOLE, 3–6                                                             |
| CHANGE, 2–3, 4–2                                     | UND (Undelete), 4–27                                                        |
| COPY, 5–8                                            | Undelete Line (nokeypad), 4-28                                              |
| CUT, 4–18                                            | WRITE, 5–9                                                                  |
| D (Delete), 4–26                                     | COMMAND function, 2–13                                                      |
| DEFINE KEY, 5–14                                     | Command line, 1–5                                                           |
| definition of, 1–2                                   | COPY command, 5–8                                                           |
| DELETE, 3–16                                         | Counts, in nokeypad editing, 4–4                                            |
| to enter in line editing, 3–2                        | CTRL key, description of, 1–1                                               |
| to enter in nokeypad editing, 4–2                    | CTRL/Q, to restart output to terminal, 5–2                                  |

| CTRL/S, to stop output to terminal, 5–2 | File                                 |
|-----------------------------------------|--------------------------------------|
| CTRL/U, to erase line, 2–32             | creating a, 1–4f                     |
| CTRL/W                                  | definition of, 1–2                   |
| after file recovery, 2–37               | deleting EDTINI.EDT, 5–17            |
| to refresh screen, 2–15                 | description of EDTINI.EDT, 5-12      |
| CTRL/Z                                  | editing a, 1–5f, 2–14                |
| to end INSERT command, 3–2              | merging, 5–1                         |
| in nokeypad text insertion, 4–3, 4–15   | restoring after system failure, 2–36 |
| Current buffer, 5–2                     | saving in keypad editing, 2–13       |
| Cursor                                  | saving in line editing, 3–8          |
| description of, 1–2                     | saving in nokeypad editing, 4–12     |
| movement in keypad editing, 2–7         | suppressing EDTINI.EDT, 1–6          |
| movement in nokeypad editing, 4–6       | updating in keypad editing, 2–27     |
| setting keypad direction of, 2–11       | updating in line editing, 3–15       |
| setting nokeypad direction, 4–8         | updating in nokeypad editing, 4–24   |
| CUT command, 4–18                       | writing text to a, 5–9               |
| CUT function, 2–18                      | FIND command, 5–7                    |
| COT function, 2–10                      | FIND function, 2–20                  |
|                                         | FNDNXT function, 2–20                |
| D                                       | Fractional line numbers, 3–10, 5–4   |
| DEFINE KEY command, 5–14                | Function                             |
| DEL C function, 2–29                    | ADVANCE, 2–11                        |
| DEL EOL function, 2–33                  | BACK SPACE, 2–17                     |
| DEL L function, 2–35                    | BACKUP, 2–11                         |
| DELETE command                          | BOTTOM, 2–16                         |
| in line editing, 3–16                   | CHAR, 2–10                           |
| in nokeypad editing, 4–26               | COMMAND, 2–13                        |
| DELETE key, 2–4, 2–28                   | CTRL/U, 2–32                         |
| Deleting text                           | CTRL/W, 2–15, 2–37                   |
| in keypad editing, 2–28 to 2–35         | CUT, 2–18                            |
| in line editing, 3–16                   | definition of, 1–2                   |
| in nokeypad editing, 4–26               | DEL C, 2–29                          |
| Delimiter                               | DEL EOL, 2–33                        |
| in line editing, 3–14                   | DEL L, 2–35                          |
| in nokeypad editing, 4–22               | DELETE, 2–28                         |
|                                         | ENTER, 2–13                          |
| E                                       | EOL, 2–9                             |
| Editor, definition of, 1–2              | FIND, 2–20                           |
| EDTINI.EDT file                         | FNDNXT, 2–20                         |
| to delete, 5–17                         | and GOLD key, 2–2                    |
| description of, 5–12                    | HELP, 2–5                            |
| how to suppress, 1–6                    | LINE, 2–8                            |
| ENTER function, 2–13                    | LINE FEED, 2–30                      |
| EOB symbol                              | OPEN LINE, 2–17                      |
| in keypad editing, 2–4                  | PASTE, 2–20                          |
| in line editing, 3–2                    | RESET, 2–18                          |
| in nokeypad editing, 4–2                | SECTION, 2–12                        |
| EOL function, 2–9                       | SELECT, 2–18                         |
| EPAR (End of Paragraph) command, 4–17   | SUBS, 2–23                           |
| Equal sign (=) and current buffer, 5–2  | TOP, 2–7                             |
| ER (End of Range) command, 4–5          | UND C, 2–29                          |
| EXIT command                            | UND L, 2–33                          |
| to end keypad editing, 2–13, 2–27       | UND W, 2–31                          |
| to end line editing, 3–8, 3–15          | use in keypad editing, 2–2           |
| to end nokeypad editing, 4–12, 4–24     | WORD, 2–11                           |

GOLD key, 2-2

Н

Help facility
exiting from, 2–7
HELP command, 3–5
HELP key, 2–5
Help text, 3–5f
purpose of, 1–3

I (Insert) command, 4–3 IAS, a note to users, 1–7 INCLUDE command, 5–2 INSERT command, 3–2, 3–10, 5–4 INSERT END command, 3–9

J

Journal file in keypad editing, 2–36 in line editing, 3–18 in nokeypad editing, 4–29

K

Keyboard definition of, 1–2 VT100, 2–1f VT52, 2–1f Keypad, definition of, 1-2 Keypad editing, 2–1. See also Function description of, 2-1 ending a session, 2-13, 2-27, 2-38 inserting text, 2–4 and SET TERM command, 2-4 starting a session, 2–3 using keypad functions, 2–2 Keys BACK SPACE, 2–17 CTRL/Q, 5-2CTRL/S, 5-2 CTRL/U, 2-32 CTRL/W, 2–15, 2–37 CTRL/Z, 4-3, 4-15 DELETE, 2-4, 2-28 ENTER, 2–13 LINE FEED, 2–30 RETURN, 2-4

Keys, redefining, 5–14 to 5–16

Line editing, 3–1. See also Command abbreviating commands, 3–1 description of, 3–1 ending a session, 3–8, 3–15, 3–19 starting a session, 3–2

LINE FEED key, 2–30

LINE function, 2–8

Line numbers, resequencing, 3–11

Lines deleting in keypad editing, 2–32 to 2–35 deleting in line editing, 3–16 deleting in nokeypad editing, 4–26 displaying individual, 3–6 inserting blank, 2–16, 3–10 numbered in line editing, 3–3 restoring keypad, 2–33

M

restoring nokeypad, 4-28

^M in keypad editing, 2–13
MAIN buffer, description of, 5–2
Mass storage, use of, 1–4
Merging files, 5–1
Messages, clearing from screen, 2–15, 3–8,
4–14
Minus/Plus signs, directing cursor with, 4–11
MOVE command, 3–11, 5–5
Moving text into buffers, 5–5 to 5–8
Multiple versions of EDT, 1–6

N

NOCOMMAND qualifier, 1–6, 5–14 Nokeypad editing, 4-1. See also Command deleting text, 4-26 description of, 4-1 ending a session, 4–12, 4–24, 4–31 entering commands, 4-2 recovering from system failure, 4-29 restoring lines, 4-28 starting a session, 4-2 undeleting text, 4-27 using counts, 4-4 using text entities, 4-4 Null command, to display next line, 3–6 Number sign (#) in range specifications, 3–7 Numbers in line editing, 3-3 in range specifications, 3-6

OPEN LINE function, 2–17

P PASTE buffer in keypad editing, 2-17 in nokeypad editing, 4-19 Paste command, 4-19 PASTE function, 2–20 Plus/minus signs, directing cursor with, 4-11 Q Qualifier NOCOMMAND, 1-6, 5-14 RECOVER, 2-36, 3-18, 4-29 SEQUENCE, 3-12 QUIT command to end keypad editing, 2-38 to end line editing, 3–19 to end nokeypad editing, 4-31 with unedited file, 5–11 QUIT/SAVE in keypad editing, 2-36 in line editing, 3–18 in nokeypad editing, 4-29 Range specifications in line editing, 3–6

Range specifications in line editing, 3–6 RECOVER qualifier, 2–36, 3–18, 4–29 Redefining keys, 5–14 to 5–16 REF (Refresh) command, 4–14, 4–30 Refreshing the screen in keypad editing, 2–15 in line editing, 3–8 in nokeypad editing, 4–14 REPLACE command, 3–17 RESEQUENCE command, 3–11 RESET function, 2–18 RETURN key, 2–4 Reverse video, description of, 2–18, 4–17

#### S

Saving a file
in keypad editing, 2–13, 2–27
in line editing, 3–8, 3–15
in nokeypad editing, 4–12, 4–24
by writing text to new file, 5–9
Screen
displaying characteristics of, 5–11
refreshing the, 2–15, 3–8, 4–14
setting lines displayed on, 5–10
Search
in keypad editing, 2–20
in line editing, 3–13
in nokeypad editing, 4–20
reversing direction of, 2–22, 4–20

SECTION function, 2-12 SEL (Select) command, 4–16 SELECT function, 2–18 Select range in keypad editing, 2–18 in nokeypad editing, 4-17 SEQUENCE qualifier, 3-12 SET commands, 5–10 SET LINES command, 5–10 to 5–13 SET MODE CHANGE command, 5–12 SET NOKEYPAD command, 4-2 SET TERM command, 2-4 SHOW commands, 5–10 SHOW SCREEN command, 5-11 Slashes as delimiters, 3–14, 4–22 Startup command file, 1-4, 5-12String, definition of, 2-22, 4-20 SUBS function, 2-23 SUBSTITUTE command in line editing, 3–14 in nokeypad editing, 4–22 SUBSTITUTE NEXT command in line editing, 3-14 in nokeypad editing, 4-22 SUBSTITUTE WHOLE command, 3-15 Substitution of text in keypad editing, 2–23 to 2–26 in line editing, 3-3, 3-14 in nokeypad editing, 4-22 System failure, file recovery procedure, 2-36, 3-18, 4-29 System prompt, 1–5

### Т

Text

deleting in keypad editing, 2–28 to 2–35 deleting in line editing, 3-16 deleting in nokeypad editing, 4-26 displaying ranges of, 3-7 inserting in keypad editing, 2-4 inserting in line editing, 3–2 inserting in main buffer, 5-4 inserting in nokeypad editing, 4-3 keypad editing help display, 2-5 line editing help display, 3-5f locating in keypad editing, 2–20 locating in line editing, 3–13 locating in nokeypad editing, 4-20 moving in keypad editing, 2-17 moving in line editing, 3-11 moving in nokeypad editing, 4-16 moving into buffers, 5-5 to 5-8 reinserting with PASTE, 2-20, 4-19 saving in keypad editing, 2–13, 2–27

#### Text (Cont.)

saving in line editing, 3–8, 3–15
saving in nokeypad editing, 4–12, 4–24
storing in PASTE buffer, 2–19
substituting in keypad editing, 2–23 to 2–26
substituting in line editing, 3–14
substituting in nokeypad editing, 4–22
undeleting in nokeypad editing, 4–27
writing to a file, 5–9
Text entity
description of, 1–2
used in nokeypad editing, 4–4
TOP function, 2–7
TYPE ALL command, 3–13
TYPE command, 3–6
TYPE WHOLE command, 3–6

U

UND (Undelete) command, 4–27 UND C function, 2–29 UND L function, 2–33 UND W function, 2–31 Uppercase text, resetting default, 3–1

V

VT100 help diagram, 2–6f VT100 keyboard, 2–1f VT52 help diagram, 2–5f VT52 keyboard, 2–1f

W

WORD function, 2–11 WRITE command, 5–9 Writing text to a file, 5–9

#### HOW TO ORDER ADDITIONAL DOCUMENTATION

In Continental USA and Puerto Rico call 800–258–1710

In New Hampshire, Alaska or Hawaii call 603–884–6660

# **DIRECT MAIL ORDERS (U.S. and Puerto Rico)**

Purchase orders should be mailed directly to:

P.O. Box CS2008
Nashua, New Hampshire 03061

**In Canada** call 800–267–6146

**DIRECT MAIL ORDERS (Canada)** 

DIGITAL EQUIPMENT OF CANADA LTD.
940 Belfast Road
Ottawa, Ontario, Canada K1G 4C2
Attn: A&SG Business Manager

### **INTERNATIONAL**

When placing orders outside the U.S.A., please send orders to:

DIGITAL EQUIPMENT CORPORATION

A&SG Business Manager

°/o Digital's Local Subsidiary

or Approved Distributor

Internal orders should be placed through the Software Distribution Center (SDC), Digital Equipment Corporation, Northboro, Massachusetts 01532

# **Reader's Comments**

**Note:** This form is for document comments only. Digital will use comments submitted on this form at the company's discretion. If you require a written reply and are eligible to receive one under Software Performance Report (SPR) service, submit your comments on an SPR form.

| Did you fir                                                                                                    | nd this manual understandable, usable, and well-organized? Please make suggestions for |
|----------------------------------------------------------------------------------------------------|----------------------------------------------------------------------------------------|
| improveme                                                                                                    | ent.                                                                                   |
|                                                                                                    |                                                                                        |
|                                                                                                    |                                                                                        |
|                                                                                                    |                                                                                        |
|                                                                                                    |                                                                                        |
|                                                                                                    |                                                                                        |
| Characteristics of the assessment of the second of the second of the sec |                                                                                        |
| Did you fii                                                                                                    | nd errors in this manual? If so, specify the error and the page number.                |
|                                                                                                    |                                                                                        |
|                                                                                                    |                                                                                        |
|                                                                                                    |                                                                                        |
|                                                                                                    |                                                                                        |
| MARCH TO 4100 SAN TO 100 SAN TO 100 SAN TO 100 SAN TO 100 SAN TO 100 SAN TO 100 SAN TO 100 SAN TO 100 SAN TO 1                                                                                                    |                                                                                        |
| 0,,,,,,,,,,,,,,,,,,,,,,,,,,,,,,,,,,,,,,                                                                                                    |                                                                                        |
| Dlagge ind                                                                                                    | icate the time of user/weeden that you most nearly nonnegant                           |
| riease ind                                                                                                    | icate the type of user/reader that you most nearly represent.                          |
|                                                                                                    | Assembly language programmer                                                           |
|                                                                                                    | Higher-level language programmer                                                       |
|                                                                                                    | Occasional programmer (experienced)                                                    |
|                                                                                                    | User with little programming experience                                                |
|                                                                                                    | Student programmer                                                                     |
|                                                                                                    | Other (please specify)                                                                 |
|                                                                                                    |                                                                                        |
| Name                                                                                                    | Date                                                                                   |
| Organizati                                                                                                    | on                                                                                     |
| Street                                                                                                    |                                                                                        |
| a.i                                                                                                    |                                                                                        |

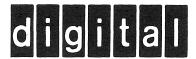

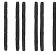

No Postage Necessary if Mailed in the United States

# **BUSINESS REPLY MAIL**

FIRST CLASS PERMIT NO.33 MAYNARD MASS.

POSTAGE WILL BE PAID BY ADDRESSEE

ATTN: Commercial Engineering Publications MK1-2/ H3
DIGITAL EQUIPMENT CORPORATION
CONTINENTAL BOULEVARD
MERRIMACK N.H. 03054

Do Not Tear - Fold Here and Tape -

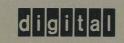

DIGITAL EQUIPMENT CORPORATION

Printed in U.S.A.

| PF1<br>GOLD  | PF2<br>HELP | PF3<br>FNDNXT | PF4<br>DEL L |  |  |
|--------------|-------------|---------------|--------------|--|--|
|              |             | FIND          | UND L        |  |  |
| 7<br>PAGE    | 8<br>SECT   | 9<br>APPEND   | —<br>DEL W   |  |  |
| COMMAND      | FILL        | REPLACE       | UND W        |  |  |
| 4<br>ADVANCE | 5<br>BACKUP | 6<br>CUT      | 9 DEL C      |  |  |
| воттом       | ТОР         | PASTE         | UND C        |  |  |
| 1            | 2           | 3             | ENTER        |  |  |
| WORD         | EOL         | CHAR          | ENTER        |  |  |
| CHNGCASE     | DEL EOL     | SPECINS       |              |  |  |
| 0            | NE          | •<br>SELECT   |              |  |  |
| -"           | · •         | JEELOI        | SUBS         |  |  |
| OPEN         | LINE        | RESET         |              |  |  |

# VT100 TERMINAL

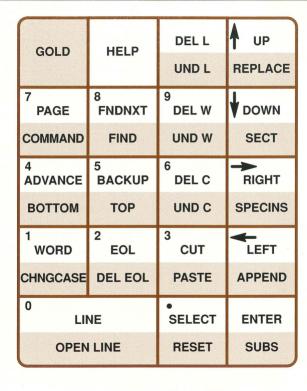

VT52 TERMINAL